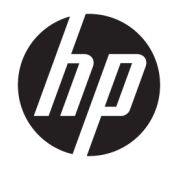

Sprout by HP Benutzerhandbuch

© Copyright 2015, 2016 HP Development Company, L.P.

Bluetooth ist eine Marke ihres Inhabers und wird von HP Inc. in Lizenz verwendet. Microsoft und Windows sind entweder Marken oder eingetragene Marken der Microsoft Corporation in den USA und/oder anderen Ländern. SD, SDHC und SDXC sind Marken oder eingetragene Marken von SD-3C in den USA und/oder anderen Ländern.

HP haftet nicht für technische oder redaktionelle Fehler oder Auslassungen in diesem Dokument. Ferner übernimmt sie keine Haftung für Schäden, die direkt oder indirekt auf die Bereitstellung, Leistung und Nutzung dieses Materials zurückzuführen sind. HP haftet – ausgenommen für die Verletzung des Lebens, des Körpers, der Gesundheit oder nach dem Produkthaftungsgesetz – nicht für Schäden, die fahrlässig von HP, einem gesetzlichen Vertreter oder einem Erfüllungsgehilfen verursacht wurden. Die Haftung für grobe Fahrlässigkeit und Vorsatz bleibt hiervon unberührt.

Inhaltliche Änderungen dieses Dokuments behalten wir uns ohne Ankündigung vor. Die Informationen in dieser Veröffentlichung werden ohne Gewähr für ihre Richtigkeit zur Verfügung gestellt. Insbesondere enthalten diese Informationen keinerlei zugesicherte Eigenschaften. Alle sich aus der Verwendung dieser Informationen ergebenden Risiken trägt der Benutzer.

Die Garantien für HP Produkte und Services werden ausschließlich in der zum Produkt bzw. Service gehörigen Garantieerklärung beschrieben. Aus dem vorliegenden Dokument sind keine weiterreichenden Garantieansprüche abzuleiten.

Zweite Ausgabe: Februar 2016

Erste Ausgabe: August 2015

Dokumentennummer: 824575-042

#### **Produkthinweis**

In diesem Handbuch werden die Funktionen beschrieben, die von den meisten Produkten unterstützt werden. Einige der Funktionen stehen auf Ihrem Computer möglicherweise nicht zur Verfügung.

Nicht alle Funktionen sind in allen Editionen oder Versionen von Windows verfügbar. Einige Systeme benötigen eventuell aktualisierte und/oder separat zu erwerbende Hardware, Treiber, Software oder ein BIOS-Update, um die Funktionalität von Windows in vollem Umfang nutzen zu können. Die automatische Aktualisierung von Windows 10 ist standardmäßig aktiviert. Für zukünftige Updates können Gebühren für einen Internetdienstanbieter anfallen und weitere Anforderungen erforderlich werden. Ausführliche Informationen zu diesem Thema finden Sie unter <http://www.microsoft.com>.

Um auf das neueste Benutzerhandbuch zuzugreifen, gehen Sie zu [http://www.hp.com/](http://www.hp.com/support) [support](http://www.hp.com/support) und wählen Ihr Land aus. Wählen Sie **Finden Sie Ihr Produkt** und folgen Sie den Anleitungen auf dem Bildschirm.

Der Projektor und die Tischlampe dienen der Bildprojektion und Bilderfassung und sind nicht für die Verwendung in anderen Anwendungen geeignet.

#### **Sicherheitshinweis**

LED des Projektors – Risikogruppenklassifizierung: Risikogruppe 1

#### **Bestimmungen zur Verwendung der Software**

Durch das Installieren, Kopieren, Herunterladen oder anderweitige Verwendung der auf diesem Computer vorinstallierten Softwareprodukte erkennen Sie die Bestimmungen des HP Lizenzvertrags für Endbenutzer (EULA) an. Wenn Sie diese Lizenzbedingungen nicht akzeptieren, müssen Sie das unbenutzte Produkt (Hardware und Software) innerhalb von 14 Tagen zurückgeben und können als einzigen Anspruch die Rückerstattung des Kaufpreises fordern. Die Rückerstattung unterliegt der entsprechenden Rückerstattungsregelung des Verkäufers.

Wenn Sie weitere Informationen benötigen oder eine Rückerstattung des Kaufpreises des Computers fordern möchten, wenden Sie sich an den Verkäufer.

# **Inhaltsverzeichnis**

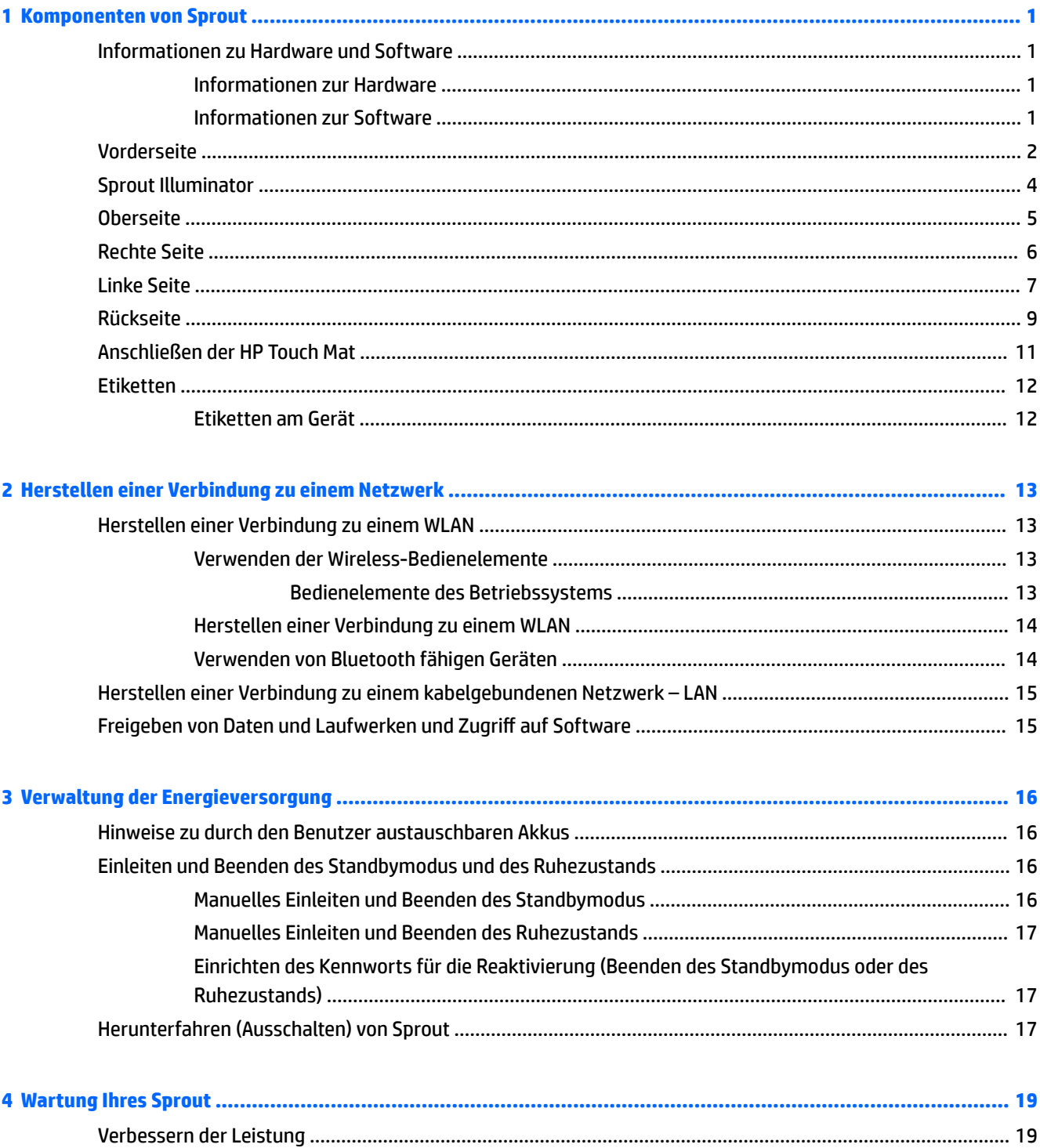

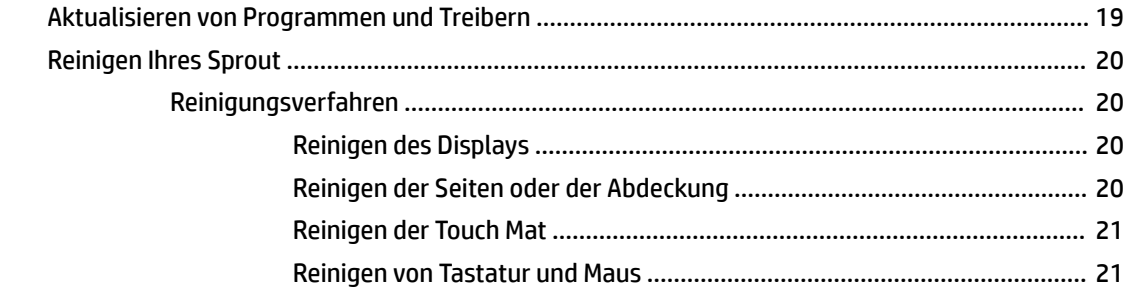

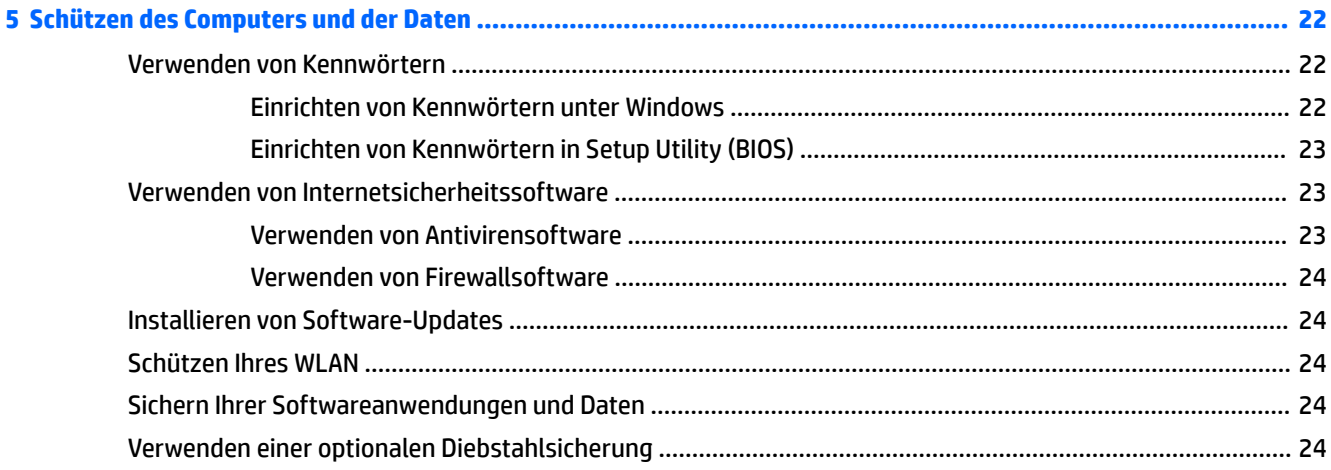

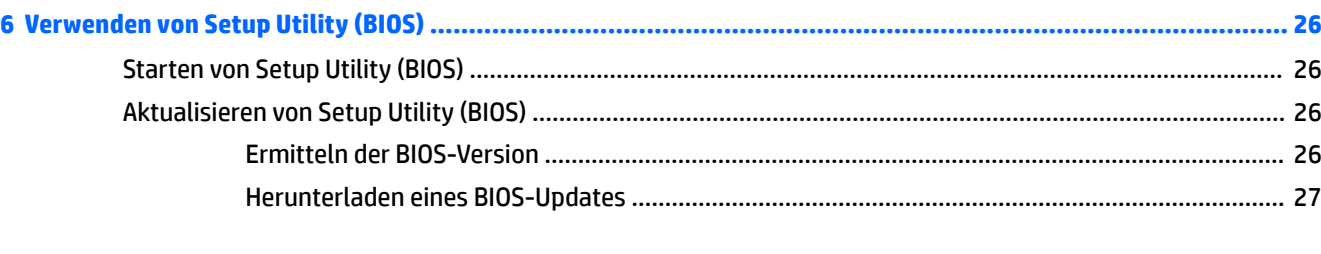

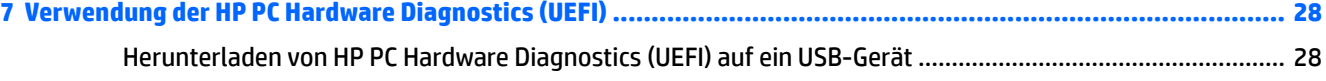

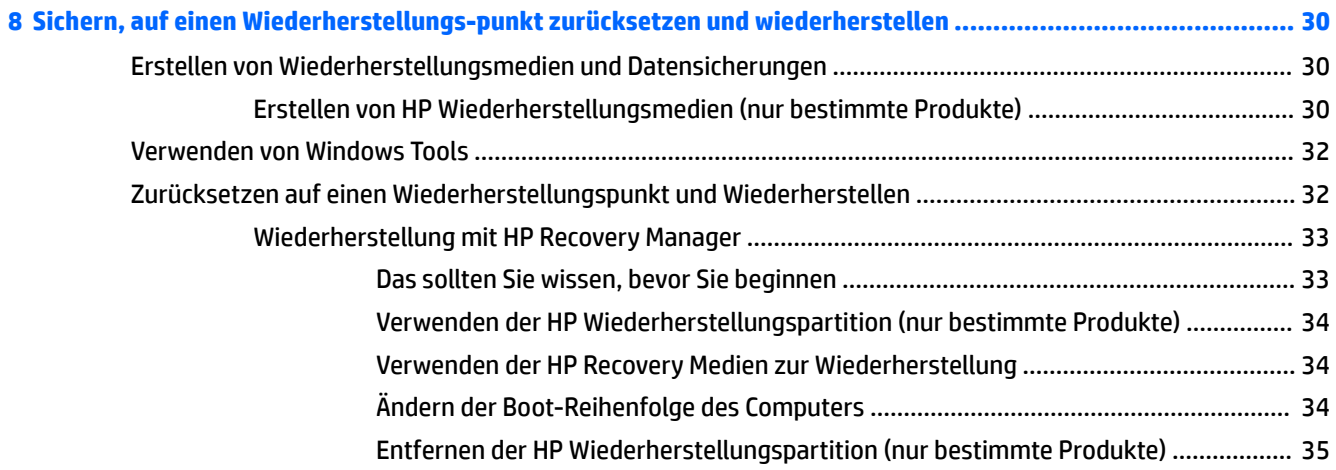

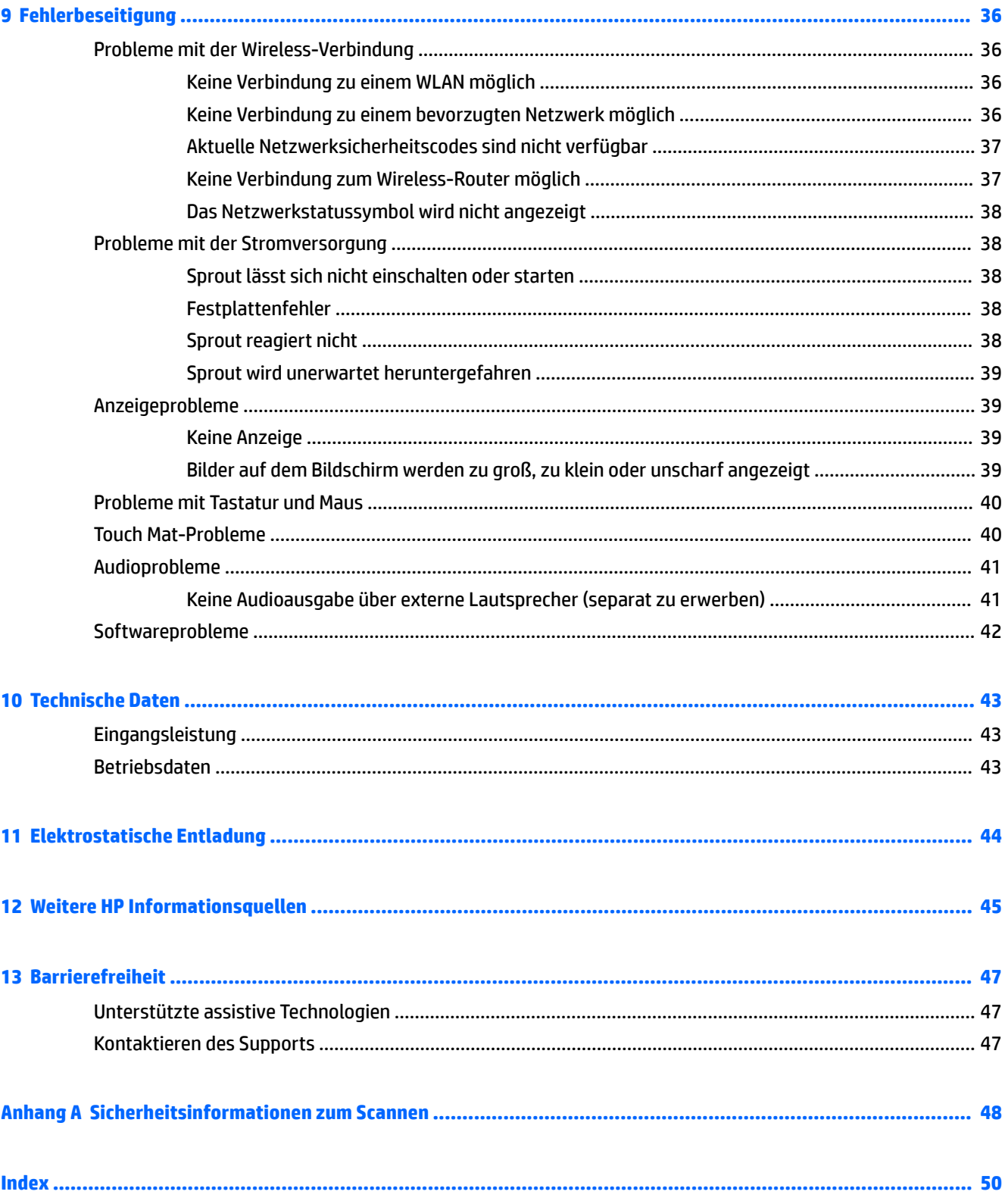

# <span id="page-6-0"></span>**1 Komponenten von Sprout**

Ihr immersiver Sprout-Computer ist ein leistungsstarkes Produkt, das Ihnen bei Arbeit und Unterhaltung Freude bereiten wird. Lesen Sie dieses Kapitel, um mehr über bewährte Verfahren nach dem Setup Ihres immersiven Computers und weitere HP Informationsquellen zu erfahren.

## **Informationen zu Hardware und Software**

#### **Informationen zur Hardware**

So finden Sie heraus, welche Hardware in Ihrem Sprout installiert ist:

**▲** Geben Sie Geräte-Manager im Suchfeld der Taskleiste ein und wählen Sie dann die App **Geräte-Manager**.

Eine Liste aller in Ihrem Sprout installierten Geräte wird angezeigt.

#### **Informationen zur Software**

So finden Sie heraus, welche Software auf Ihrem immersiven Computer installiert ist:

**▲** Wählen Sie die SchaltƮ¿che **Start** und dann **Alle Apps**.

## <span id="page-7-0"></span>**Vorderseite**

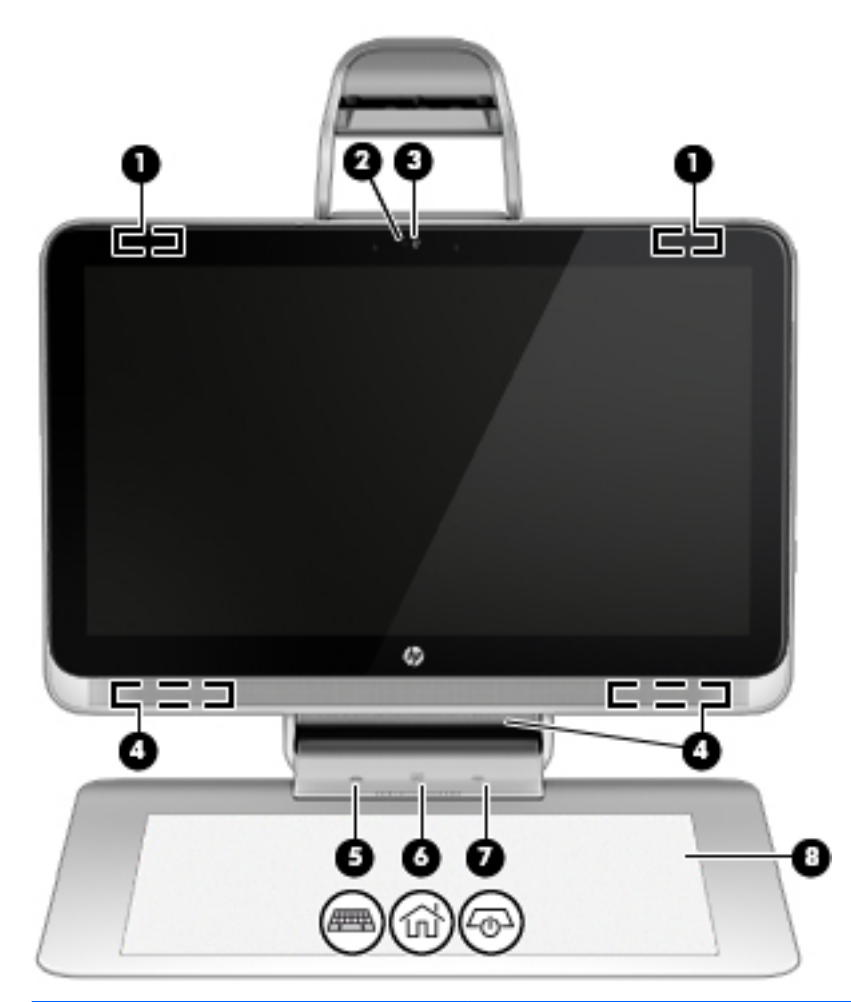

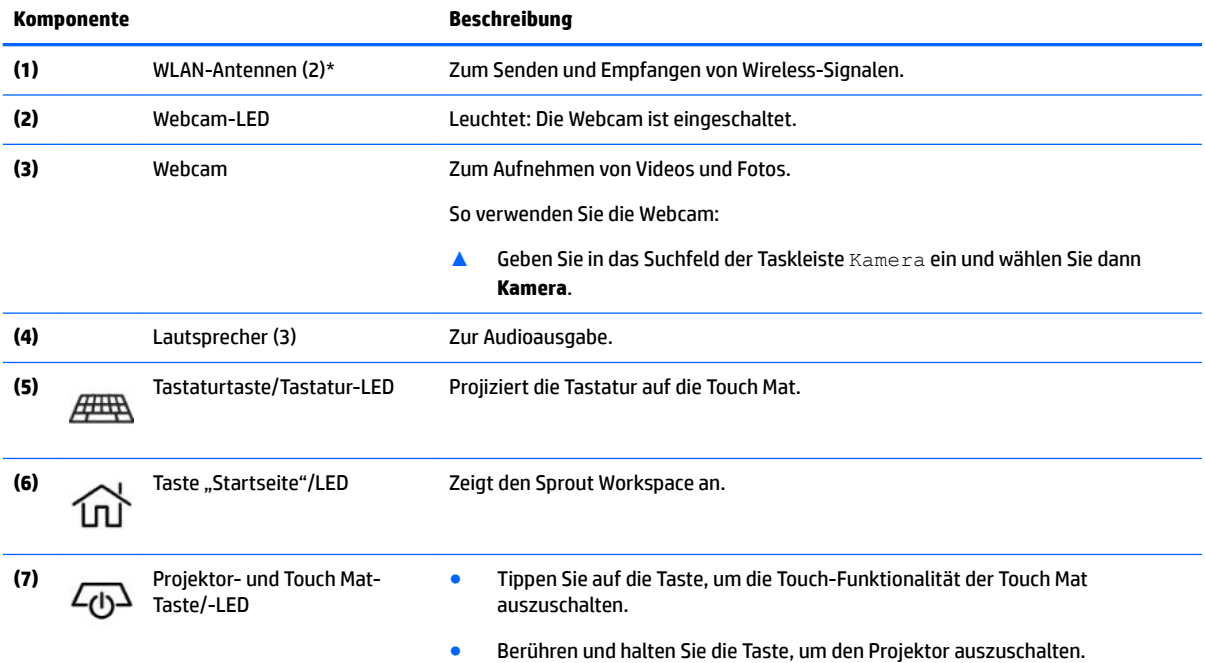

<span id="page-8-0"></span>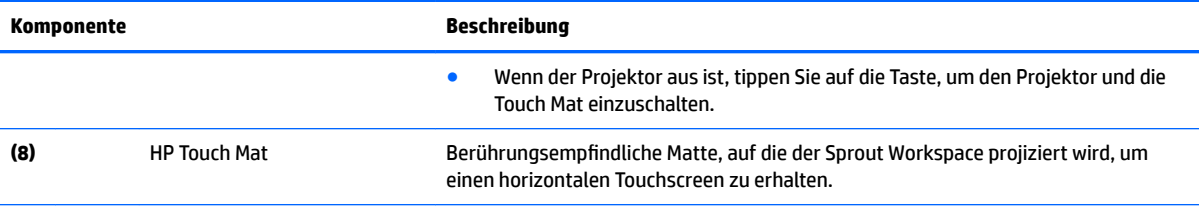

\*Die Antennen sind außen am Computer nicht sichtbar. Achten Sie im Sinne einer optimalen Übertragung darauf, dass sich keine Gegenstände in unmittelbarer Umgebung der Antennen befinden. Zulassungshinweise für Wireless-Geräte finden Sie im Dokument *Hinweise zu Zulassung, Sicherheit und Umweltverträglichkeit* im entsprechenden Abschnitt für Ihr Land bzw. Ihre Region.

So greifen Sie auf dieses Dokument zu:

▲ Geben Sie in das Suchfeld der Taskleiste Support ein und wählen Sie dann die App **HP Support Assistant**.

## <span id="page-9-0"></span>**Sprout Illuminator**

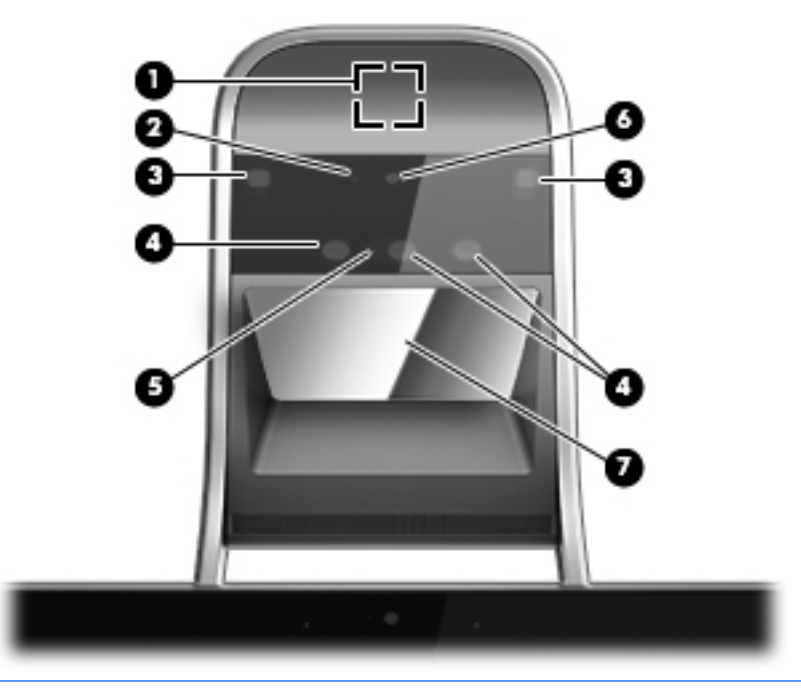

ACHTUNG: Um Sehschäden zu vermeiden, dürfen Sie nicht direkt in das Licht des Sprout Illuminator blicken.

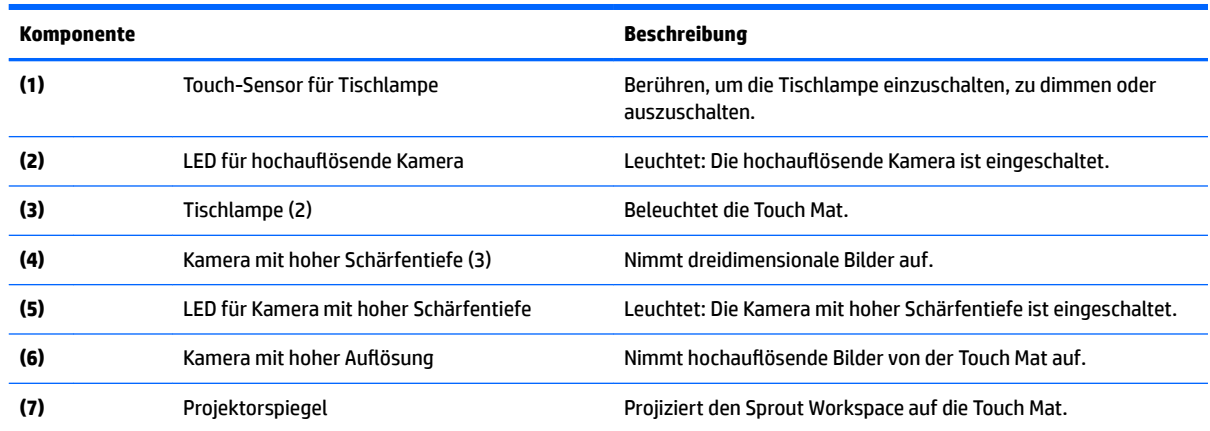

## <span id="page-10-0"></span>**Oberseite**

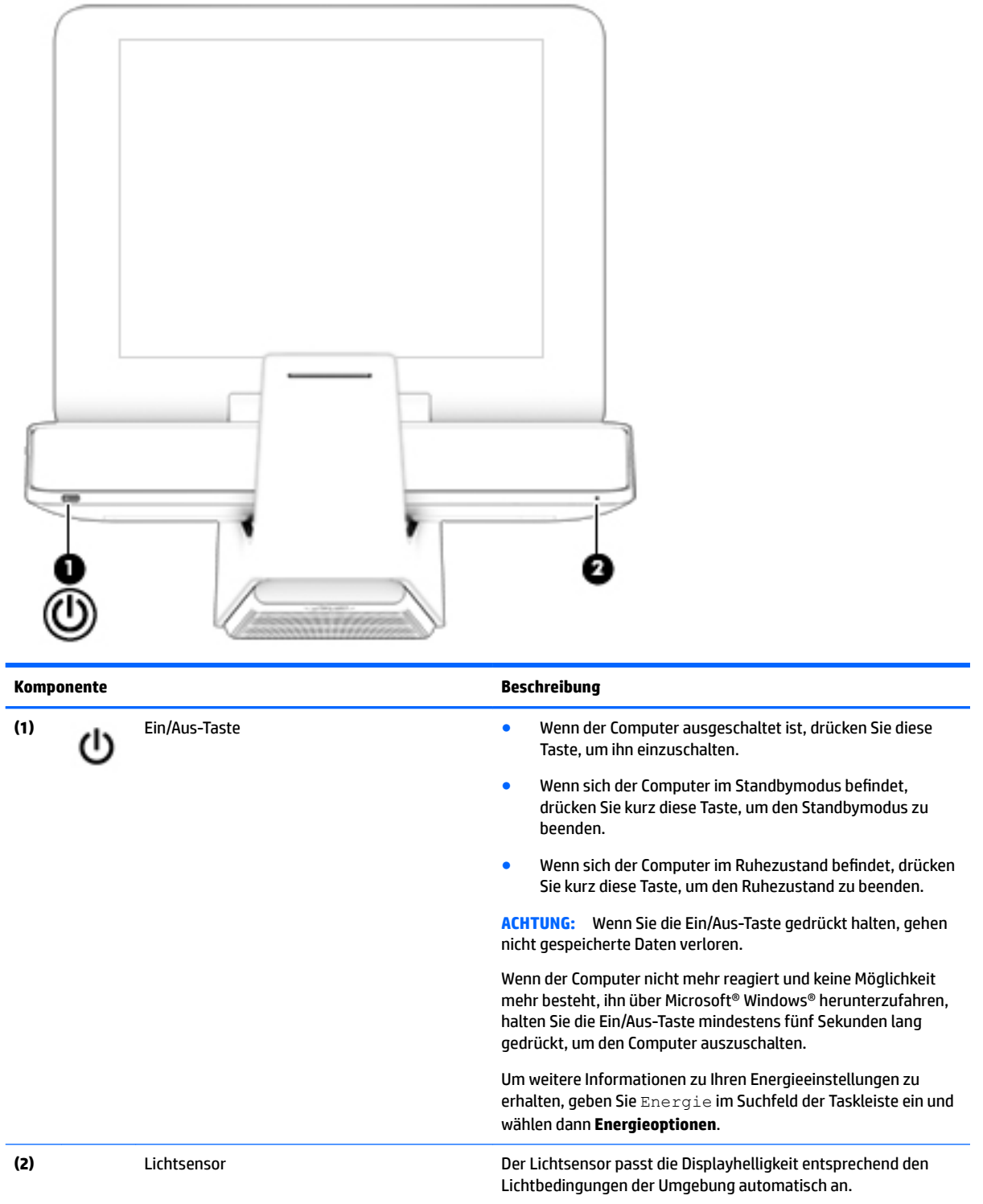

## <span id="page-11-0"></span>**Rechte Seite**

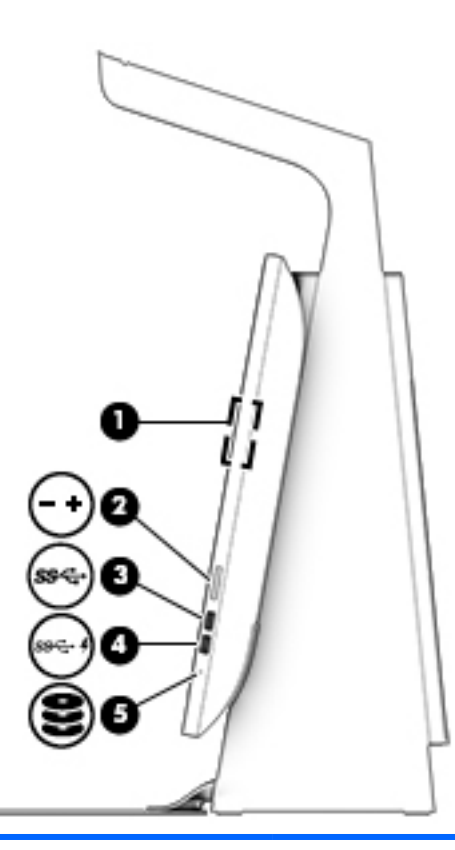

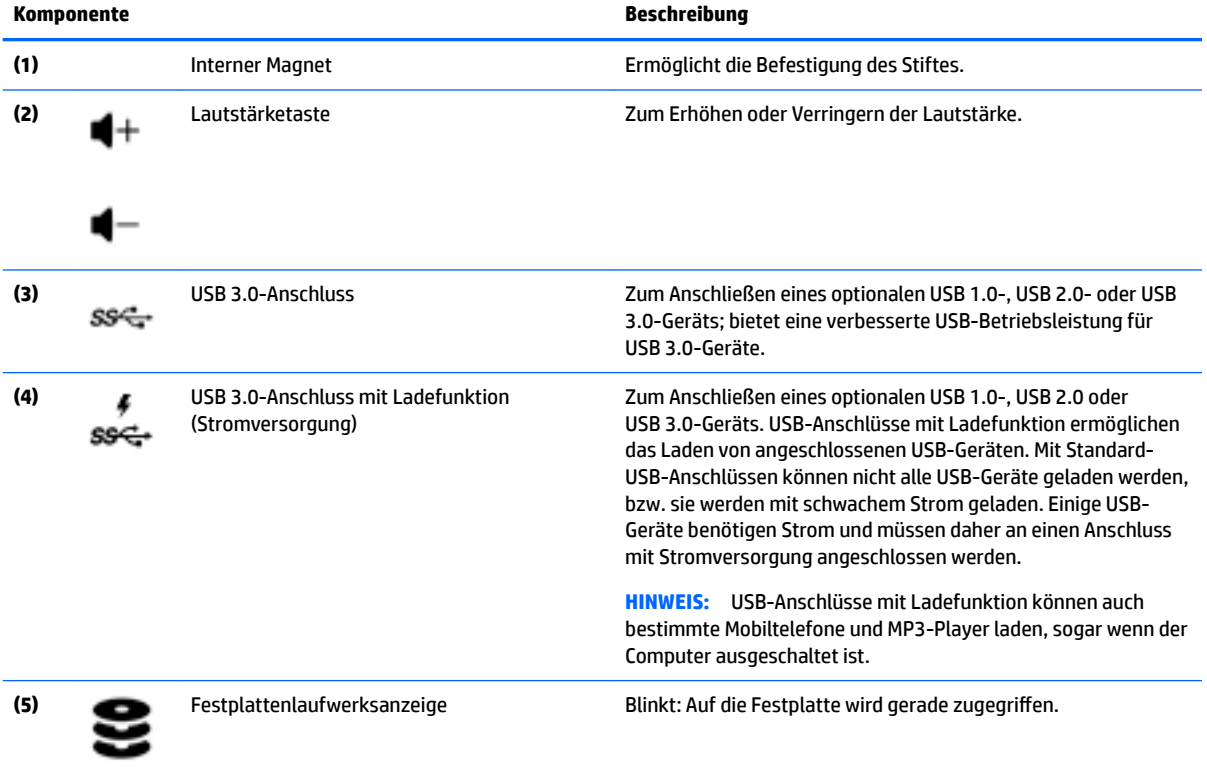

## <span id="page-12-0"></span>**Linke Seite**

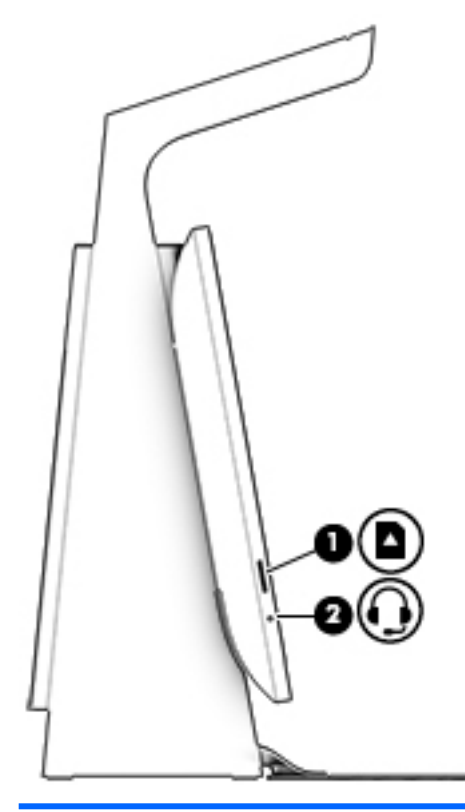

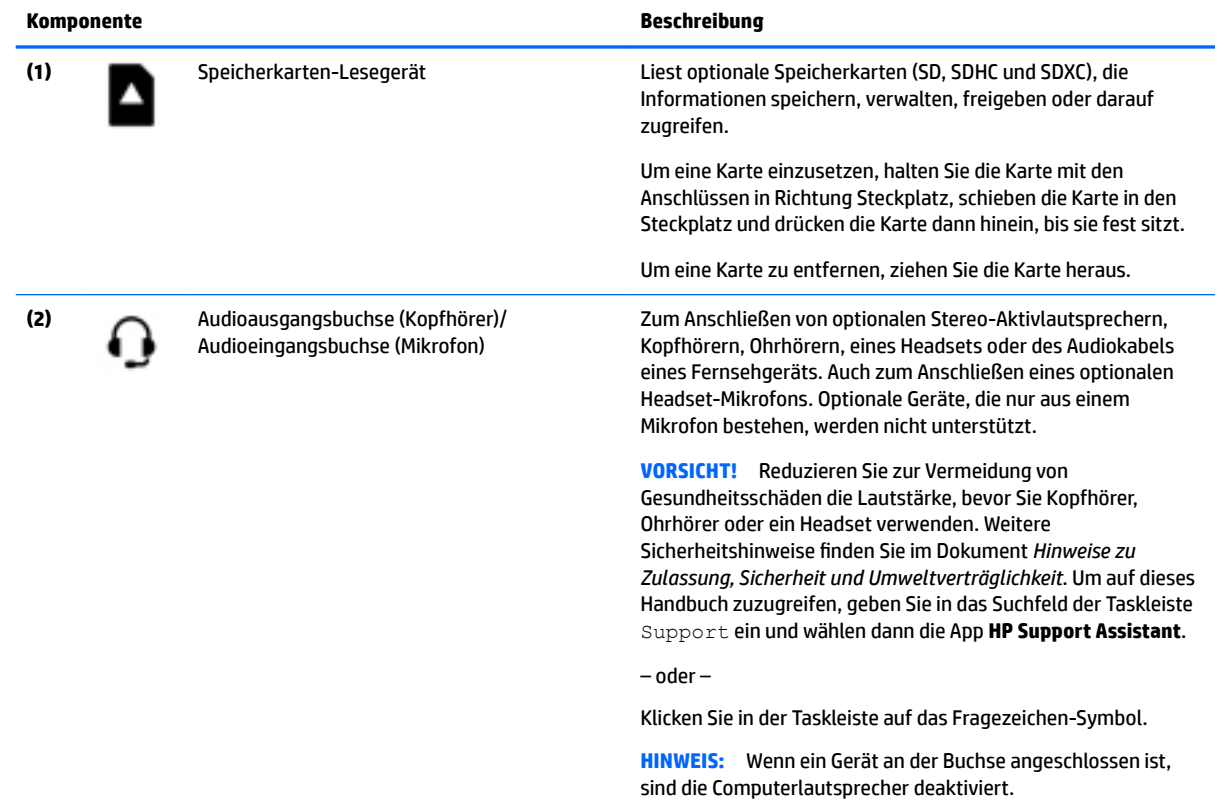

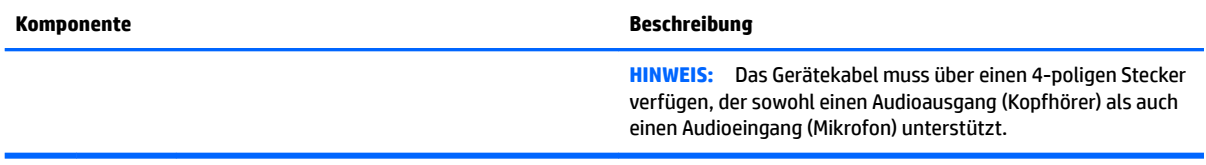

## <span id="page-14-0"></span>**Rückseite**

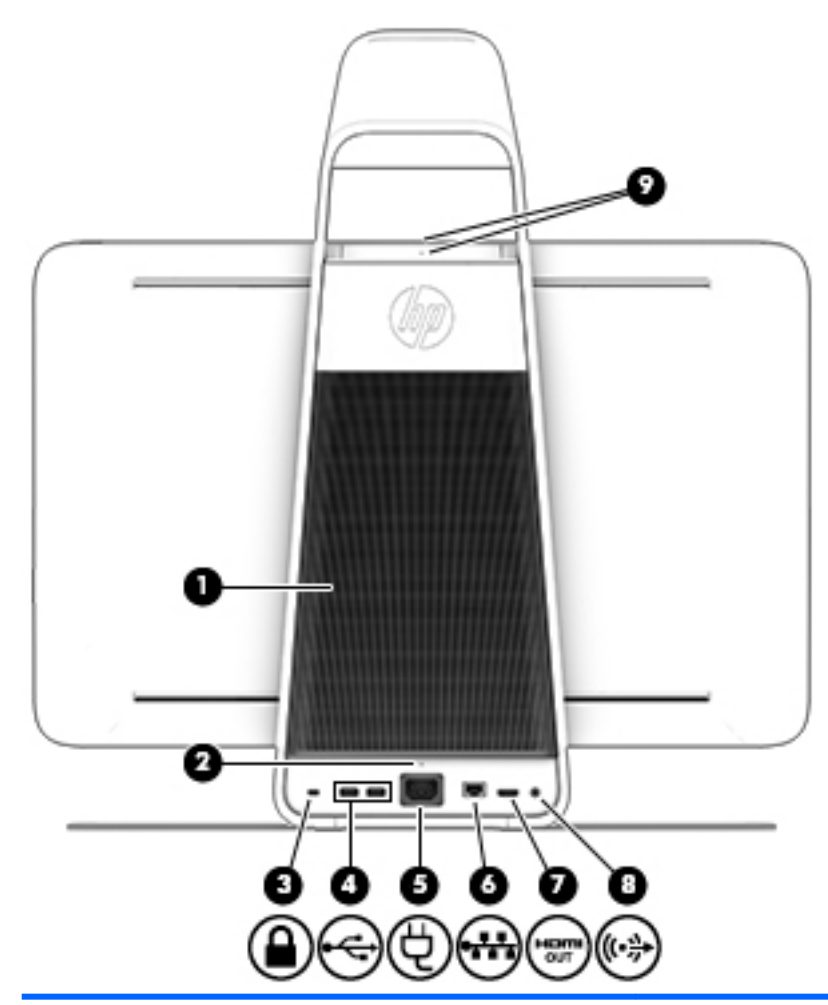

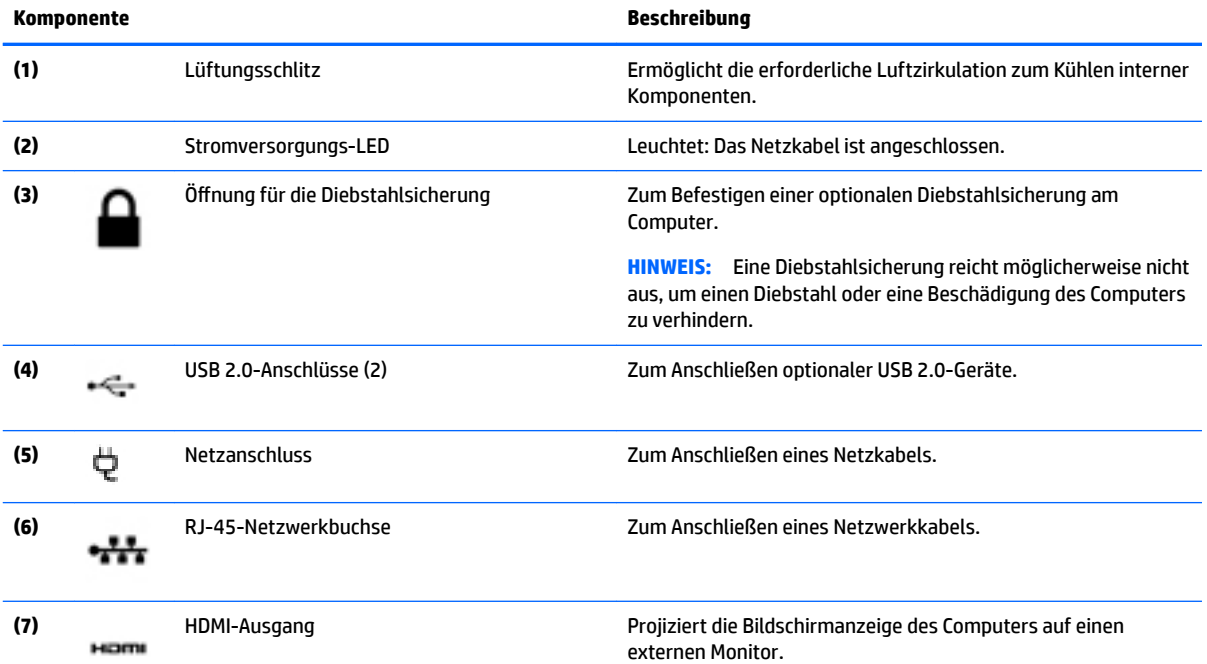

<span id="page-15-0"></span>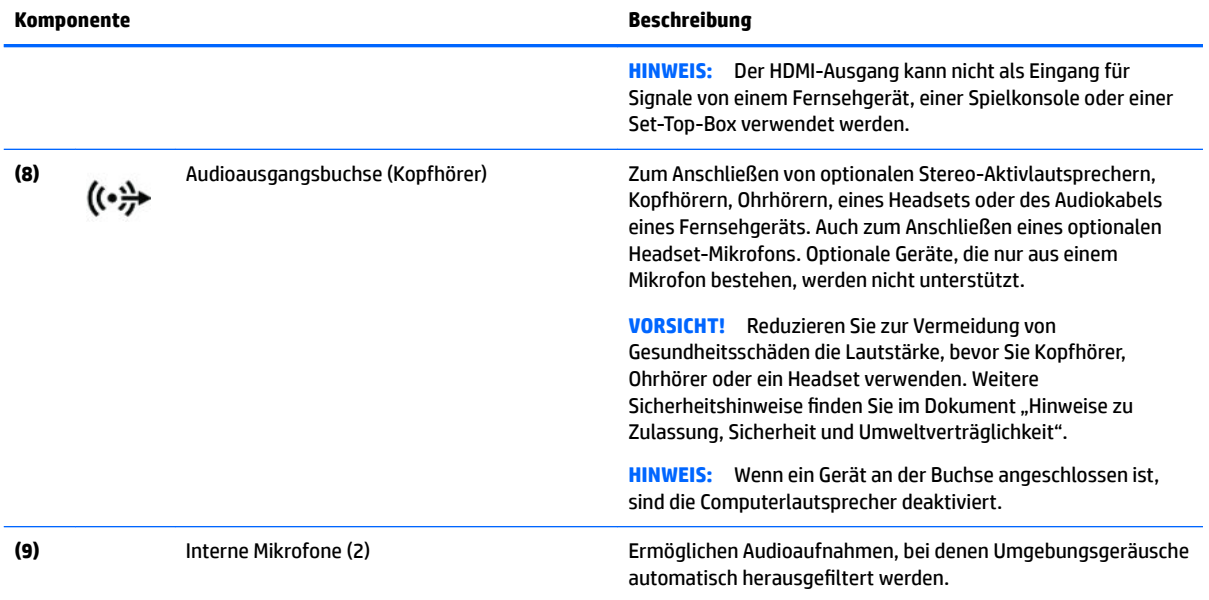

### <span id="page-16-0"></span>**Anschließen der HP Touch Mat**

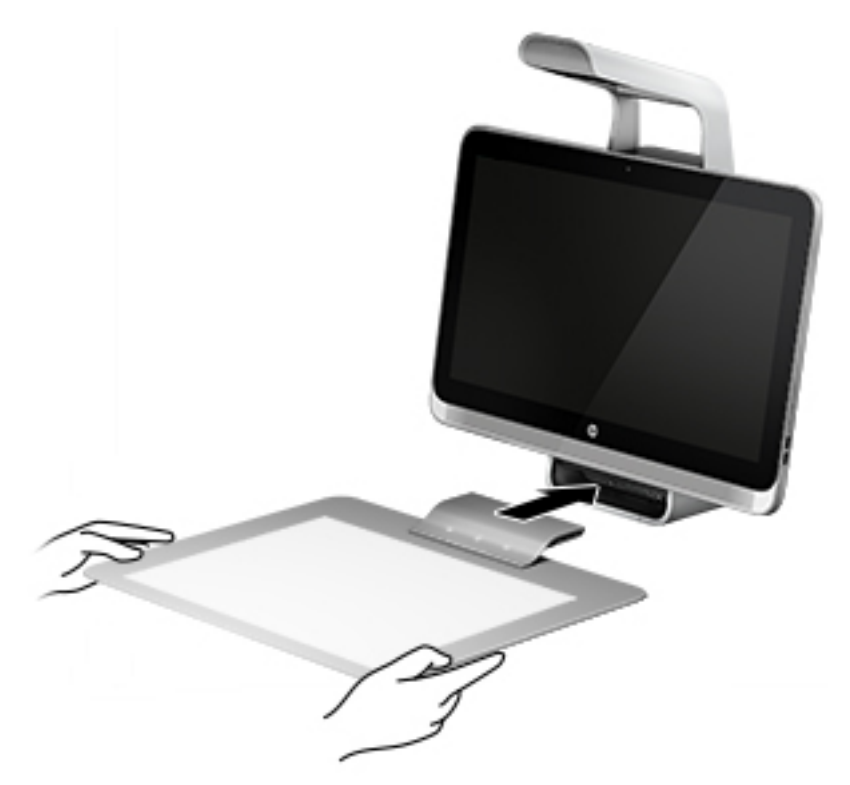

Platzieren Sie Ihren Sprout auf einer flachen ebenen Oberfläche.

A ACHTUNG: So vermeiden Sie Schäden an der Touch Mat:

- Zerschneiden oder zerstechen Sie die Touch Mat nicht.
- Biegen oder falten Sie die Touch Mat nicht.
- Legen Sie keine magnetischen Komponenten auf der Touch Mat ab.
- Verwenden Sie keine metallischen Objekte auf oder unter der Touch Mat.
- Wenn Sie einen Stift auf der Touch Mat verwenden, legen Sie die Hand nicht auf die Touch Mat. Sie könnte wie Kontaktpunkte behandelt werden.

Um die Touch Mat anzuschließen, legen Sie sie auf eine waagerechte, glatte Fläche vor dem Monitor und schieben sie in Richtung des Monitors. Die Magnete im Sprout Connector verbinden die Touch Mat automatisch mit dem Monitor.

**FFILING HINWEIS:** Wenn Sie die Touch Mat entfernen, wird der Projektor ausgeschaltet.

Um die Touch Mat bei Nichtverwendung vor Verschmutzung oder unabsichtlicher Beschädigung zu schützen, verwenden Sie die optionale HP Touch Mat-Abdeckung (separat zu erwerben).

## <span id="page-17-0"></span>**Etiketten**

#### **Etiketten am Gerät**

Die am Computer angebrachten Etiketten enthalten Informationen, die Sie möglicherweise für die Fehlerbeseitigung benötigen. Die Etiketten befinden sich an der Unterseite des Computers.

- Service-Etikett Liefert wichtige Informationen zur Identifizierung Ihres Computers. Wenn Sie sich an den Support wenden, werden Sie wahrscheinlich nach der Seriennummer gefragt und möglicherweise auch nach der Produktnummer oder der Modellnummer. Suchen Sie diese Nummern heraus, bevor Sie sich an den Support wenden.
- Zulassungsetikett(en) enthält/enthalten Zulassungsinformationen für den Computer.
- Zulassungsetikett(en) für Wireless-Geräte enthält/enthalten Informationen zu optionalen Wireless-Geräten und die amtlichen Zulassungssymbole für die Länder oder Regionen, in denen die Geräte für die Verwendung zugelassen sind.

# <span id="page-18-0"></span>**2 Herstellen einer Verbindung zu einem Netzwerk**

Sie können die Welt erkunden und über Ihren Computer und eine LAN- oder WLAN-Netzwerkverbindung auf Millionen von Websites zugreifen. In diesem Kapitel erfahren Sie, wie Sie sich mit dieser virtuellen Welt verbinden können.

## **Herstellen einer Verbindung zu einem WLAN**

Ihr Computer ist möglicherweise mit einem oder mehreren der folgenden Wireless-Geräte ausgestattet:

- WLAN-Gerät Stellt eine Verbindung zwischen dem Computer und WLAN-Netzwerken (auch als Wi-Fi-Netzwerke, Wireless-LANs oder WLANs bezeichnet) in Unternehmen oder im Privatbereich sowie an öffentlichen Plätzen wie Flughäfen, Restaurants, Cafés, Hotels und Universitäten her. In einem WLAN erfolgt der Datenaustausch zwischen dem Wireless-Gerät in Ihrem Computer und einem Wireless-Router oder Wireless-Access Point.
- Bluetooth Gerät<sup>©</sup>– Erstellt ein PAN (Personal Area Network) zum Aufbauen einer Verbindung zu anderen Bluetooth Geräten, z. B. zu anderen Computern, zu Telefonen, Druckern, Headsets, Lautsprechern und Kameras. In einem PAN kommuniziert jedes Gerät direkt mit anderen Geräten. Die Geräte müssen sich in geringer Entfernung voneinander befinden (ca. 10 Meter).

Weitere Informationen zur Wireless-Technologie, zum Internet und Networking finden Sie in den Informationen und den Website-Links unter "Hilfe und Support".

**▲** Geben Sie in das Suchfeld der Taskleiste Hilfe ein und wählen Sie dann **Hilfe und Support**

#### **Verwenden der Wireless-Bedienelemente**

Sie können die Wireless-Geräte in Ihrem Computer mithilfe der Bedienelemente des Betriebssystems steuern:

#### **Bedienelemente des Betriebssystems**

Das Netzwerk- und Freigabecenter ermöglicht die Einrichtung einer Verbindung oder eines Netzwerks, die Verbindung mit einem Netzwerk sowie die Diagnose und Behebung von Netzwerkproblemen.

So verwenden Sie die Bedienelemente des Betriebssystems:

- **1.** Geben Sie Systemsteuerung in das Suchfeld der Taskleiste ein und wählen Sie dann **Systemsteuerung**.
- **2.** Wählen Sie **Netzwerk und Internet** und anschließend **Netzwerk- und Freigabecenter**.

Weitere Informationen finden Sie in den Informationen unter "Hilfe und Support".

**▲** Geben Sie in das Suchfeld der Taskleiste Hilfe ein und wählen Sie dann **Hilfe und Support**

#### <span id="page-19-0"></span>**Herstellen einer Verbindung zu einem WLAN**

**HINWEIS:** Bevor Sie eine Verbindung zum Internet herstellen können, müssen Sie ein Konto bei einem Internetprovider (ISP) einrichten. Um einen Internetdienst und ein Modem zu erwerben, wenden Sie sich an einen Internetprovider vor Ort. Der ISP unterstützt Sie beim Einrichten des Modems, beim Installieren eines Netzwerkkabels für den Anschluss des Wireless-Routers an das Modem und beim Testen des Internetdiensts.

So stellen Sie eine Verbindung zu einem WLAN her:

- **1.** Stellen Sie sicher, dass das WLAN-Gerät eingeschaltet ist.
- **2.** Wählen Sie die SchaltƮ¿che **Start**, anschließend **Einstellungen** und dann **Netzwerk und Internet**.
- **3.** Wählen Sie Ihr WLAN in der Liste aus.
- **4.** Wählen Sie **Verbinden**.

Wenn auf Ihrem WLAN eine Sicherheitsfunktion aktiviert ist, werden Sie aufgefordert, einen Sicherheitscode einzugeben. Geben Sie den Code ein und wählen Sie **Weiter**, um die Verbindung herzustellen.

- **WEIS:** Wenn keine WLANs angezeigt werden, befinden Sie sich nicht in der Reichweite eines Wireless-Routers oder eines Access Point.
- **HINWEIS:** Falls Sie das WLAN, mit dem Sie eine Verbindung herstellen möchten, nicht sehen, klicken Sie mit der rechten Maustaste auf das Netzwerkstatussymbol und wählen dann **Netzwerk- und Freigabecenter Ñffnen**. Wählen Sie die Option **Neue Verbindung oder neues Netzwerk einrichten**. Eine Liste mit Optionen wird angezeigt, in der Sie manuell nach einem Netzwerk suchen und eine Verbindung herstellen oder eine neue Netzwerkverbindung erstellen können.
- **5.** Folgen Sie den Anleitungen auf dem Bildschirm, um die Verbindung abzuschließen.

Nachdem die Verbindung hergestellt wurde, platzieren Sie den Mauszeiger auf dem Netzwerkstatussymbol außen rechts in der Taskleiste, um den Namen und den Status der Verbindung zu überprüfen.

**HINWEIS:** Der Funktionsbereich (Reichweite der Funksignale) schwankt je nach WLAN-Implementierung, Router-Hersteller und durch andere elektronische Geräte verursachte Störungen und je nach baulichen Hindernissen wie Wänden oder Decken.

#### **Verwenden von Bluetooth fähigen Geräten**

Ein Bluetooth fähiges Gerät ermöglicht Wireless-Kommunikation auf kurzer Distanz und die Verbindung beispielsweise folgender elektronischer Geräte ohne die herkömmlichen Kabelverbindungen:

- Computer (Desktop, Notebook)
- Telefone (Mobiltelefon, schnurloses Telefon, Smart Phone)
- Bildverarbeitungsgeräte (Drucker, Kamera)
- Audiogeräte (Headset, Lautsprecher)
- **Maus**
- **Externe Tastatur**

Bluetooth Geräte verfügen über Funktionen für Peer-to-Peer-Netzwerke, die den Aufbau eines PAN (Personal Area Network) mit Bluetooth Geräten ermöglichen. Informationen über das Konfigurieren und Verwenden von Bluetooth fähigen Geräten finden Sie in der Hilfe zur Bluetooth Software.

## <span id="page-20-0"></span>**Herstellen einer Verbindung zu einem kabelgebundenen Netzwerk – LAN**

Verwenden Sie eine LAN-Verbindung, wenn Sie den Computer zu Hause direkt an einen Router anschließen möchten (statt über eine Wireless-Verbindung zu arbeiten), oder wenn Sie ihn mit einem vorhandenen Netzwerk im Büro verbinden möchten.

Das Herstellen einer Verbindung mit einem LAN erfordert ein 8-poliges RJ-45-(Netzwerk-)Kabel und eine Netzwerkbuchse am Computer.

So schließen Sie das Netzwerkkabel an:

- **1.** Stecken Sie das Netzwerkkabel in die Netzwerkbuchse **(1)** des Computers.
- **2.** Stecken Sie das andere Ende des Netzwerkkabels in eine Netzwerkwandbuchse **(2)** oder einen Router.
- **HINWEIS:** Wenn das Netzwerkkabel über eine Schaltung zur Rauschunterdrückung **(3)** verfügt, die Störungen durch Rundfunk- und Fernsehempfang verhindert, schließen Sie das Kabelende mit der Schaltung am Computer an.

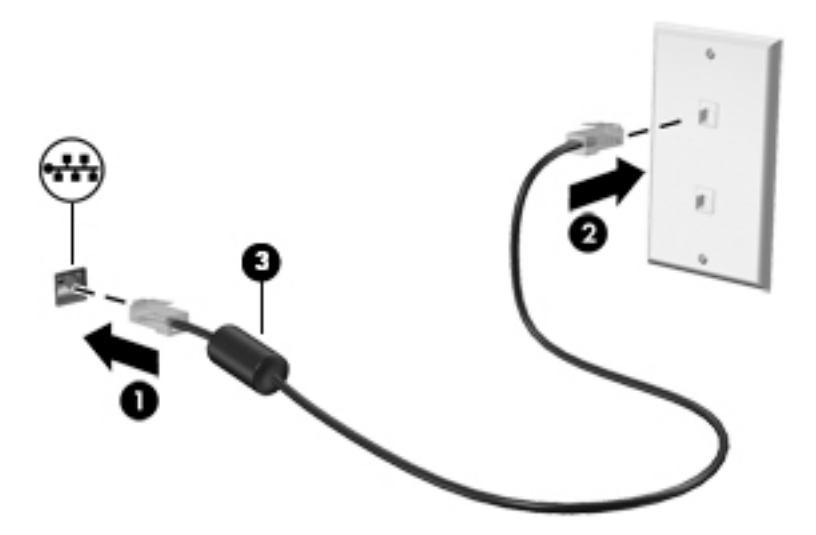

## **Freigeben von Daten und Laufwerken und Zugriff auf Software**

Wenn Ihr Computer Teil eines Netzwerks ist, können Sie auch auf Daten zugreifen, die nicht auf dem Computer gespeichert sind. Computer, die mit dem Netzwerk verbunden sind, können Software und Daten untereinander austauschen.

Weitere Informationen zur Freigabe von Dateien, Ordnern oder Laufwerken finden Sie in den Informationen unter "Hilfe und Support".

**▲** Geben Sie in das Suchfeld der Taskleiste Hilfe ein und wählen Sie dann **Hilfe und Support**

**HINWEIS:** Discs mit z. B. kopiergeschützten DVD-Filmen oder Spielen können nicht freigegeben werden.

## <span id="page-21-0"></span>**3 Verwaltung der Energieversorgung**

## **Hinweise zu durch den Benutzer austauschbaren Akkus**

- **VORSICHT!** Es besteht Explosionsgefahr, wenn ein Akku oder eine Batterie durch einen Akku bzw. eine Batterie des falschen Typs ersetzt wird. Entsorgen Sie gebrauchte Akkus und Batterien entsprechend den Anleitungen.
- **VORSICHT!** Nehmen Sie den Akku nicht auseinander und vermeiden Sie mechanische Beschädigungen jeglicher Art, um Brände, Verätzungen oder Verbrennungen zu verhindern. Schließen Sie die Kontakte eines Akkus nicht kurz. Setzen Sie den Akku weder Feuer noch Feuchtigkeit aus.
- **A VORSICHT!** Halten Sie den Akku von Kindern fern.
- **VORSICHT!** Um mögliche Sicherheitsrisiken zu vermeiden, verwenden Sie nur den im Lieferumfang des Computers enthaltenen, durch den Benutzer austauschbaren Akku, einen Ersatzakku von HP oder zulässige Akkus, die von HP erworben wurden.

### **Einleiten und Beenden des Standbymodus und des Ruhezustands**

Windows verfügt über zwei Energiesparmodi: Standbymodus und Ruhezustand.

- Standbymodus Der Standbymodus wird automatisch nach einer Zeit der Inaktivität eingeleitet. Ihre Arbeit wird im Speicher abgelegt, sodass Sie sehr schnell weiterarbeiten können. Sie können den Standbymodus auch manuell einleiten. Weitere Informationen finden Sie unter Manuelles Einleiten und Beenden des Standbymodus auf Seite 16.
- Ruhezustand Der Ruhezustand wird automatisch eingeleitet, wenn Sprout sich über einen längeren Zeitraum im Standbymodus befindet. Vor dem Wechsel in den Ruhezustand werden offene Dokumente und Programme auf der Festplatte gespeichert. Danach wird Sprout ausgeschaltet.
- **HINWEIS:** Sie können den Ruhezustand aber auch manuell einleiten. Siehe Manuelles Einleiten und Beenden des Standbymodus auf Seite 16 und [Manuelles Einleiten und Beenden des Ruhezustands](#page-22-0) [auf Seite 17](#page-22-0).

**ACHTUNG:** Um eine mögliche Verschlechterung der Bild- und Audiowiedergabe, den Verlust der Wiedergabefunktion für Audio- und Videodaten oder Informationsverluste zu vermeiden, sollten Sie nicht während des Lesens oder Beschreibens einer externen Speicherkarte in den Standbymodus wechseln.

**HINWEIS:** Solange sich Sprout im Standbymodus oder Ruhezustand befindet, kann keine Netzwerkverbindung hergestellt und keine Computerfunktion genutzt werden.

#### **Manuelles Einleiten und Beenden des Standbymodus**

**▲** Um den Standbymodus einzuleiten, geben Sie Energie in das Suchfeld der Taskleiste ein und wählen dann **Einstellungen für Netzbetrieb und Energiesparen**.

So beenden Sie den Standbymodus:

- Drücken Sie kurz die Ein/Aus-Taste.
- Drücken Sie eine beliebige Taste auf der Tastatur.

<span id="page-22-0"></span>Wenn Sprout den Standbymodus beendet, leuchten die Betriebsanzeigen und die Bildschirmanzeige für Ihre Arbeit wird wiederhergestellt.

**HINWEIS:** Wenn Sie den Kennwortschutz für die Reaktivierung eingerichtet haben, müssen Sie Ihr Windows Kennwort eingeben, bevor Ihre Arbeit auf dem Bildschirm angezeigt wird.

#### **Manuelles Einleiten und Beenden des Ruhezustands**

Sie können den vom Benutzer eingeleiteten Ruhezustand aktivieren und andere Energieeinstellungen und Zeitüberschreitungen in den Energieoptionen der Systemsteuerung ändern.

- **1.** Geben Sie Energie in das Suchfeld der Taskleiste ein und wählen Sie dann **Energieoptionen**.
- **2.** Wählen Sie im linken Feld die Option **Auswählen, was beim Drücken des Netzschalters geschehen soll**.
- **3.** Wählen Sie **Zurzeit nicht verfügbare Einstellungen ändern** und dann im Bereich **Beim Drücken des Netzschalters** die Option **Ruhezustand**.

– oder –

Aktivieren Sie unter **Einstellungen für das Herunterfahren** das Kontrollkästchen **Ruhezustand**, um die Optionen für den Ruhezustand im Energiemenü anzuzeigen.

**4.** Wählen Sie **Änderungen speichern**.

Drücken Sie kurz die Ein/Aus-Taste, um den Ruhezustand zu beenden.

Wenn Sprout den Ruhezustand beendet, leuchten die Betriebsanzeigen und die Bildschirmanzeige für Ihre Arbeit wird wiederhergestellt. Wenn Sie den Kennwortschutz für die Reaktivierung eingerichtet haben, müssen Sie Ihr Windows Kennwort eingeben, bevor Ihre Arbeit auf dem Bildschirm angezeigt wird.

#### **Einrichten des Kennworts für die Reaktivierung (Beenden des Standbymodus oder des Ruhezustands)**

Um eine Kennwortabfrage für das Beenden des Standbymodus oder des Ruhezustands einzurichten, führen Sie die folgenden Schritte aus:

- **1.** Geben Sie Energie in das Suchfeld der Taskleiste ein und wählen Sie dann **Energieoptionen**.
- **2.** Wählen Sie im linken Bereich die Option **Kennwort bei Reaktivierung anfordern**.
- **3.** Wählen Sie **Zurzeit nicht verfügbare Einstellungen ändern**.
- **4.** Wählen Sie **Kennwort ist erforderlich (empfohlen)**.
- **HINWEIS:** Wenn Sie ein neues Kennwort für ein Benutzerkonto erstellen oder das aktuelle Kennwort Ihres Benutzerkontos ändern möchten, klicken Sie auf **Kennwort des Benutzerkontos erstellen oder ändern** und folgen den Anleitungen auf dem Bildschirm. Wenn Sie kein Kennwort des Benutzerkontos erstellen oder ändern müssen, fahren Sie mit Schritt 5 fort.
- **5.** Wählen Sie **Änderungen speichern**.

## **Herunterfahren (Ausschalten) von Sprout**

**ACHTUNG:** Nicht gespeicherte Daten gehen verloren, wenn Sprout heruntergefahren wird. Vergessen Sie nicht, Ihre Arbeit zu speichern, bevor Sie Sprout herunterfahren.

Mit dem Befehl "Herunterfahren" werden alle geöffneten Programme einschließlich des Betriebssystems geschlossen und Sprout ausgeschaltet.

<span id="page-23-0"></span>Fahren Sie Sprout in den folgenden Situationen herunter:

- Wenn Sie auf Komponenten in Sprout zugreifen müssen
- Wenn Sie ein externes Hardwaregerät an einem anderen Anschluss als einem USB- oder Video-Anschluss anschließen
- Wenn Sprout längere Zeit nicht verwendet wird und an keine externe Stromquelle angeschlossen ist

Auch wenn Sie Sprout über die Ein/Aus-Taste herunterfahren können, wird empfohlen, den Ausschaltbefehl wie folgt zu verwenden:

**<sup>2</sup> HINWEIS:** Befindet sich Sprout im Standbymodus oder im Ruhezustand, müssen Sie diesen Modus zunächst beenden, bevor das System heruntergefahren werden kann.

- 1. Speichern Sie Ihre Daten und schließen Sie alle geöffneten Programme.
- 2. Wählen Sie die Schaltfläche Start, dann das Symbol Stromversorgung und anschließend **Herunterfahren**.

Wenn Sprout nicht reagiert und Sie ihn nicht mit den oben genannten Methoden herunterfahren können, versuchen Sie es mit den folgenden Notabschaltverfahren in der angegebenen Reihenfolge:

- Drücken Sie die Tastenkombination strg+alt+entf. Wählen Sie die Schaltfläche Start, dann das Symbol **Stromversorgung** und anschließend **Herunterfahren**.
- Halten Sie die Ein/Aus-Taste mindestens 5 Sekunden lang gedrückt.
- Trennen Sie Sprout von der externen Stromquelle.

# <span id="page-24-0"></span>**4 Wartung Ihres Sprout**

Es ist sehr wichtig, Sprout regelmäßig zu warten, um seinen optimalen Zustand zu erhalten. In diesem Kapitel wird die Verwendung von Tools wie Defragmentierung und Datenträgerbereinigung erläutert. Darüber hinaus finden Sie hier Anleitungen zum Aktualisieren von Programmen und Treibern sowie zum Reinigen von Sprout.

## **Verbessern der Leistung**

Indem Sie regelmäßige Wartungsaufgaben wie Defragmentierung und Datenträgerbereinigung ausführen, können Sie die Leistungsfähigkeit Ihres Computers verbessern.

#### **Verwenden der Defragmentierung**

HP empfiehlt, Ihre Festplatte mithilfe der Defragmentierung mindestens einmal im Monat zu defragmentieren.

So führen Sie die Defragmentierung aus:

- **1.** Geben Sie defragmentieren in das Suchfeld der Taskleiste ein und wählen Sie dann **Laufwerke defragmentieren und optimieren**.
- **2.** Folgen Sie den Anleitungen auf dem Bildschirm.

Weitere Informationen finden Sie in der Hilfe zur Defragmentierung.

#### **Verwenden der Datenträgerbereinigung**

Verwenden Sie die Datenträgerbereinigung, um die Festplatte nach nicht benötigten Dateien zu durchsuchen. Diese können bedenkenlos gelöscht werden, um Platz auf dem Datenträger freizugeben und Sprout leistungsfähiger zu machen.

So führen Sie die Datenträgerbereinigung aus:

- **1.** Geben Sie Festplatte in das Suchfeld der Taskleiste ein und wählen Sie dann **Speicherplatz durch Löschen nicht erforderlicher Dateien freigeben** oder **Apps deinstallieren, um Speicherplatz freizugeben**.
- **2.** Folgen Sie den Anleitungen auf dem Bildschirm.

#### **Aktualisieren von Programmen und Treibern**

HP empfiehlt, Ihre Programme und Treiber regelmäßig zu aktualisieren. Durch Updates können Probleme behoben und Sprout um neue Funktionen und Optionen erweitert werden. Ältere Grafikkomponenten sind möglicherweise nicht mit der neuesten Spielesoftware kompatibel. Ohne aktuellen Treiber können Sie Ihre Geräte nicht optimal nutzen.

Rufen Sie die Website<http://www.hp.com/support> auf, um die neuesten Programme und Treiber von HP herunterzuladen. Sie können sich auch registrieren, um automatisch benachrichtigt zu werden, sobald ein Update verfügbar ist.

<span id="page-25-0"></span>Wenn Sie Ihre Programme und Treiber aktualisieren möchten, befolgen Sie diese Anweisungen:

- **1.** Geben Sie in das Suchfeld der Taskleiste Support ein und wählen Sie dann die App **HP Support Assistant**.
- **2.** Klicken Sie auf **Updates und Anpassungen** und dann auf **Jetzt auf HP Updates prüfen**.
- **3.** Folgen Sie den Anleitungen auf dem Bildschirm.

#### **Reinigen Ihres Sprout**

Verwenden Sie folgende Produkte, um Ihren Sprout schonend zu reinigen:

- Trockenes Mikrofaser-Reinigungstuch oder Fensterleder (Antistatik-Tuch ohne Öl)
- Antistatik-Wischtücher

**ACHTUNG:** Vermeiden Sie starke Reinigungslösungen, da diese Ihren Sprout dauerhaft schädigen können. Wenn Sie nicht sicher sind, ob ein Reinigungsprodukt für Ihren Sprout geeignet ist, prüfen Sie die Liste der Inhaltsstoffe und vergewissern Sie sich, dass das Produkt keine Inhaltsstoffe wie Alkohol, Aceton, Ammoniumchlorid, Methylenchlorid und Kohlenwasserstoffe enthält.

Faserstoffe wie Papiertücher können Kratzer auf Sprout hinterlassen. Mit der Zeit können sich Schmutzpartikel und Reinigungsmittel in den Kratzern festsetzen.

#### **Reinigungsverfahren**

Folgen Sie zur sicheren Reinigung des Sprout den in diesem Abschnitt aufgeführten Verfahren.

**VORSICHT!** Um Stromschläge oder die Beschädigung von Komponenten zu vermeiden, versuchen Sie nicht, Ihren Sprout im eingeschalteten Zustand zu reinigen.

Schalten Sie den Sprout aus.

Trennen Sie den Computer von der externen Stromversorgung.

Trennen Sie die Verbindung zu allen externen Geräten mit eigener Stromversorgung.

**ACHTUNG:** Um eine Beschädigung der internen Komponenten zu vermeiden, sprühen Sie keine Reinigungsmittel oder Flüssigkeiten direkt auf die Oberfläche des Sprout. Flüssigkeiten, die auf die Oberfläche tropfen, können interne Komponenten dauerhaft beschädigen.

#### **Reinigen des Displays**

ACHTUNG: Sprühen oder stellen Sie Reinigungsmittel nie direkt auf den Bildschirm, Projektor oder andere Glasoberflächen.

Wischen Sie die Seiten und die Oberfläche des Monitors, des Projektors und der Kameras vorsichtig mit einem weichen, fusselfreien Tuch ab, das mit einem alkoholfreien Glasreiniger befeuchtet wurde.

#### **Reinigen der Seiten oder der Abdeckung**

Verwenden Sie zur Reinigung der Seiten oder der Abdeckung ein mit einer der oben genannten Reinigungslösungen angefeuchtetes weiches Mikrofasertuch oder Fensterleder, oder verwenden Sie ein entsprechendes Einwegtuch.

**HINWEIS:** Reinigen Sie die Abdeckung des Sprout mit kreisenden Bewegungen, um Schmutz und Rückstände leichter zu entfernen.

#### <span id="page-26-0"></span>**Reinigen der Touch Mat**

ACHTUNG: Sprühen oder stellen Sie das Reinigungsmittel nie direkt auf die Touch Mat.

- Wischen Sie die Oberfläche der Touch Mat vorsichtig mit einem weichen, fusselfreien Tuch ab, das mit einem alkoholfreien Glasreiniger befeuchtet wurde.
- Um Schäden an der Touch Mat zu vermeiden, verwenden Sie keine starken Chemikalien.

#### **Reinigen von Tastatur und Maus**

**VORSICHT!** Um das Risiko von Stromschlägen oder Beschädigungen der internen Komponenten zu verringern, verwenden Sie zum Reinigen der Tastatur keinen Staubsaugeraufsatz. Durch einen Staubsauger kann Haushaltsschmutz auf die Tastaturoberfläche gelangen.

**ACHTUNG:** Um die internen Komponenten nicht zu beschädigen, lassen Sie keine Flüssigkeiten zwischen die Tasten tropfen.

- Verwenden Sie zur Reinigung der Tastatur und der Maus ein mit einer der oben genannten Reinigungslösungen angefeuchtetes weiches Mikrofasertuch oder Fensterleder, oder verwenden Sie ein entsprechendes Einwegtuch.
- Verwenden Sie eine Druckluftdose mit Röhrchenaufsatz, um zu verhindern, dass die Tasten verklemmen, und um Staub, Fusseln und andere Fremdkörper, die sich zwischen den Tasten angesammelt haben, zu entfernen.

## <span id="page-27-0"></span>**5 Schützen des Computers und der Daten**

Computersicherheit ist unabdinglich, um unerlaubten Datenzugriff zu verhindern und die Integrität und die Verfügbarkeit Ihrer Daten zu schützen. Die Standardsicherheitslösungen des Windows Betriebssystems, HP Anwendungen, Setup Utility (BIOS), welches nicht zu Windows gehört, sowie andere Software von Fremdherstellern tragen dazu bei, Ihren Computer vor verschiedenen Risiken zu schützen, beispielsweise vor Viren, Würmern und anderen bösartigen Codes.

**WICHTIG:** Einige der in diesem Handbuch beschriebenen Sicherheitsmerkmale sind auf Ihrem Computer möglicherweise nicht verfügbar.

### **Verwenden von Kennwörtern**

Ein Kennwort ist eine Reihe von Zeichen, die Sie zum Schutz der Daten auf Ihrem Computer und der Sicherheit von Online-Transaktionen festlegen. Es können mehrere Typen von Kennwörtern festgelegt werden. Wenn Sie z. B. Ihren Computer erstmalig einrichten, werden Sie aufgefordert, ein Benutzerkennwort einzurichten, um Ihren Computer zu schützen. Weitere Kennwörter können unter Windows eingerichtet werden und auch in HP Setup Utility (BIOS), das auf Ihrem Computer vorinstalliert ist.

Sie können für eine Funktion in Setup Utility (BIOS) und für eine Windows Sicherheitsfunktion auch dasselbe Kennwort verwenden.

Beachten Sie folgende Tipps zum Erstellen und Speichern von Kennwörtern:

- Um zu vermeiden, dass Sie nicht mehr auf den Computer zugreifen können, notieren Sie sich jedes Kennwort und bewahren Sie es an einem sicheren Ort auf, der sich nicht in der Nähe des Computers befindet. Speichern Sie Kennwörter nicht in einer Datei auf dem Computer.
- Befolgen Sie beim Einrichten des Kennworts die Anforderungen des Programms.
- Ändern Sie Ihre Kennwörter mindestens alle 3 Monate.
- Ein Kennwort ist idealerweise lang und besteht aus Buchstaben, Satzzeichen, Symbolen und Zahlen.
- Bevor Sie Ihren Computer einem Servicepartner übergeben, sichern Sie Ihre Dateien, löschen Sie alle vertraulichen Dateien und setzen Sie alle Kennworteinstellungen zurück.

So erhalten Sie weitere Informationen über Windows Kennwörter, z. B. Kennwörter für Bildschirmschoner:

**▲** Geben Sie in das Suchfeld der Taskleiste Support ein und wählen Sie dann die App **HP Support Assistant**.

#### **Einrichten von Kennwörtern unter Windows**

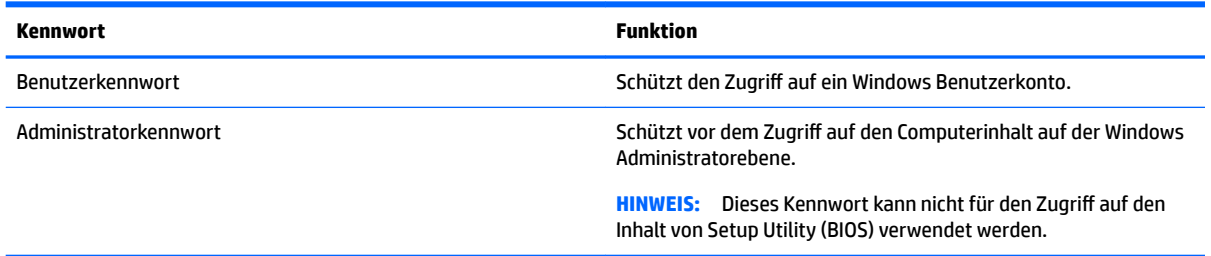

### <span id="page-28-0"></span>**Einrichten von Kennwörtern in Setup Utility (BIOS)**

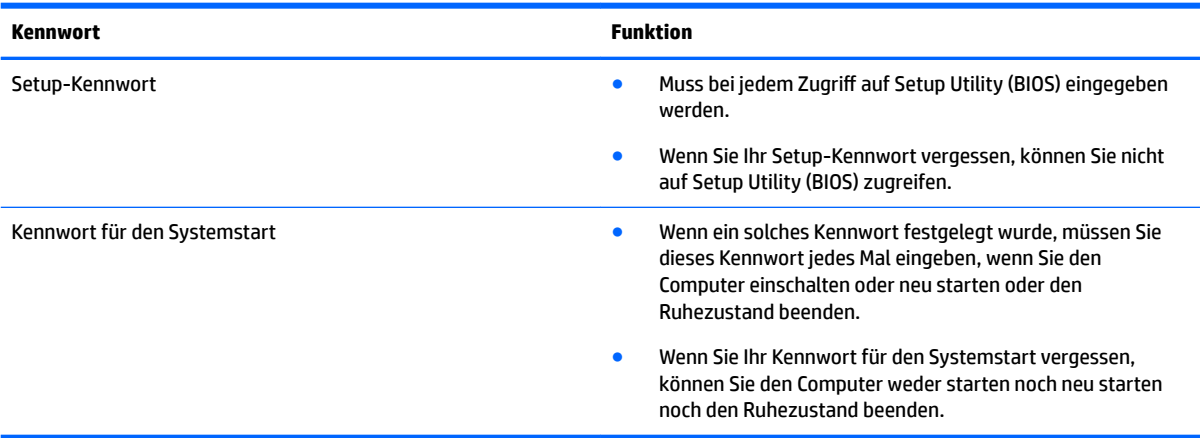

So richten Sie ein Setup-Kennwort oder ein Kennwort für den Systemstart in Setup Utility (BIOS) ein bzw. ändern oder löschen es:

**1.** Starten Sie Setup Utility (BIOS):

Schalten Sie den Computer ein oder starten Sie den Computer neu; drücken Sie sofort die esc-Taste und anschließend die Taste f10.

**2.** Wählen Sie mithilfe der Pfeiltasten die Option **Security** (Sicherheit) und folgen Sie den Anleitungen auf dem Bildschirm.

Die Änderungen werden beim Neustart des Computers wirksam.

### **Verwenden von Internetsicherheitssoftware**

Wenn Sie Ihren Computer verwenden, um auf E-Mails, ein Netzwerk oder das Internet zuzugreifen, setzen Sie Ihren Computer möglicherweise Computerviren, Spyware und anderen Online-Bedrohungen aus. Um Ihren Computer zu schützen, ist möglicherweise Internetsicherheitssoftware mit Antiviren- und Firewallfunktionen auf Ihrem Computer als Testversion vorinstalliert. Um dauerhaften Schutz vor neuen Viren und anderen Sicherheitsrisiken zu gewährleisten, muss die Sicherheitssoftware regelmäßig aktualisiert werden. Es wird dringend empfohlen, ein Upgrade auf die Vollversion durchzuführen oder ein Antivirenprogramm Ihrer Wahl zu erwerben, um den umfassenden Schutz Ihres Computers zu gewährleisten.

#### **Verwenden von Antivirensoftware**

Computerviren können Programme, Dienstprogramme oder das Betriebssystem außer Funktion setzen oder zu deren anormalem Verhalten führen. Antivirensoftware kann die meisten Viren erkennen, zerstören und, in den meisten Fällen, den durch sie verursachten Schaden reparieren.

Um dauerhaften Schutz vor neuen Viren zu gewährleisten, muss die Antivirensoftware regelmäßig aktualisiert werden.

Möglicherweise ist ein Antivirenprogramm auf Ihrem Computer vorinstalliert. Es wird dringend empfohlen ein Antivirenprogramm Ihrer Wahl zu erwerben, um den umfassenden Schutz Ihres Computers zu gewährleisten.

Geben Sie Support in das Suchfeld der Taskleiste ein und wählen Sie dann die App **HP Support Assistant**, um mehr über Computerviren zu erfahren.

#### <span id="page-29-0"></span>**Verwenden von Firewallsoftware**

Firewalls verhindern unberechtigten Zugriff auf ein System oder Netzwerk. Eine Firewall kann ein Softwareprogramm sein, das Sie auf Ihrem Computer und/oder in einem Netzwerk installieren. Eine Firewall kann auch eine Kombination aus Hardware und Software sein.

Es gibt zwei Arten von Firewalls:

- Host-basierte Firewall Software, die nur den Computer schützt, auf dem sie installiert ist.
- Netzwerk-Firewall Diese Firewall wird zwischen Ihrem DSL- oder Kabelmodem und Ihrem Heimnetzwerk installiert, um alle Computer im Netzwerk zu schützen.

Wenn eine Firewall in einem System installiert wurde, werden alle ankommenden und abgehenden Daten überwacht und mit einer Reihe von benutzerdefinierten Sicherheitskriterien verglichen. Alle Daten, die diesen Kriterien nicht entsprechen, werden geblockt.

### **Installieren von Software-Updates**

Auf Ihrem Computer installierte Software von HP, Windows und Drittanbietern sollte regelmäßig aktualisiert werden, um Sicherheitsprobleme zu beseitigen und die Softwareleistung zu verbessern. Weitere Informationen finden Sie unter [Aktualisieren von Programmen und Treibern auf Seite 19](#page-24-0).

**ACHTUNG:** Microsoft sendet Benachrichtigungen, wenn Windows Updates verfügbar sind, die eventuell Sicherheits-Updates umfassen. Zum Schutz Ihres Computers vor Sicherheitslücken und Viren sollten Sie alle Updates von Microsoft installieren, sobald Sie eine entsprechende Benachrichtigung erhalten.

Sie können diese Updates automatisch installieren.

So zeigen Sie Einstellungen an oder ändern diese:

- **1.** Wählen Sie die SchaltƮ¿che **Start**, wählen Sie **Einstellungen** und dann **Update und Sicherheit**.
- **2.** Wählen Sie **Windows Update** und folgen Sie den Anleitungen auf dem Bildschirm.
- **3.** Um eine Uhrzeit für die Installation der Updates festzulegen, wählen Sie **Erweiterte Optionen** und folgen Sie dann den Anleitungen auf dem Bildschirm.

### **Schützen Ihres WLAN**

Wenn Sie ein WLAN einrichten oder auf ein vorhandenes WLAN zugreifen, sollten Sie immer die Sicherheitsfunktionen aktivieren, um Ihr Netzwerk vor unberechtigtem Zugriff zu schützen. WLANs in Ñffentlichen Bereichen (Hotspots) wie Cafés und Flughäfen bieten möglicherweise keine Sicherheit.

## **Sichern Ihrer Softwareanwendungen und Daten**

Sichern Sie Ihre Softwareanwendungen und Daten regelmäßig, um Datenverluste oder -beschädigungen durch Virenbefall oder einen Software- bzw. Hardwareausfall zu vermeiden. Weitere Informationen finden Sie unter ["Sichern, auf einen Wiederherstellungs-punkt zurücksetzen und wiederherstellen" auf Seite 30](#page-35-0).

### **Verwenden einer optionalen Diebstahlsicherung**

Eine Diebstahlsicherung (separat zu erwerben) soll zur Abschreckung dienen, kann eine missbräuchliche Verwendung oder einen Diebstahl des Computers jedoch nicht in jedem Fall verhindern. Diebstahlsicherungen sind nur eine der verschiedenen Methoden, die im Rahmen einer umfassenden Sicherheitslösung angewandt werden sollten, um den Diebstahlschutz zu maximieren.

Die Öffnung für die Diebstahlsicherung an Ihrem Computer unterscheidet sich möglicherweise leicht von der Abbildung in diesem Abschnitt. Informationen zur Position der Öffnung für die Diebstahlsicherung an Ihrem Computer finden Sie unter ["Komponenten von Sprout" auf Seite 1.](#page-6-0)

- **1.** Schlingen Sie die Diebstahlsicherung um einen stationären Gegenstand.
- **2.** Stecken Sie den Schlüssel **(1)** in das Kabelschloss **(2)**.
- **3.** Stecken Sie das Kabelschloss in die Öffnung für die Diebstahlsicherung am Computer (3), und verschließen Sie das Kabelschloss anschließend mit dem Schlüssel.

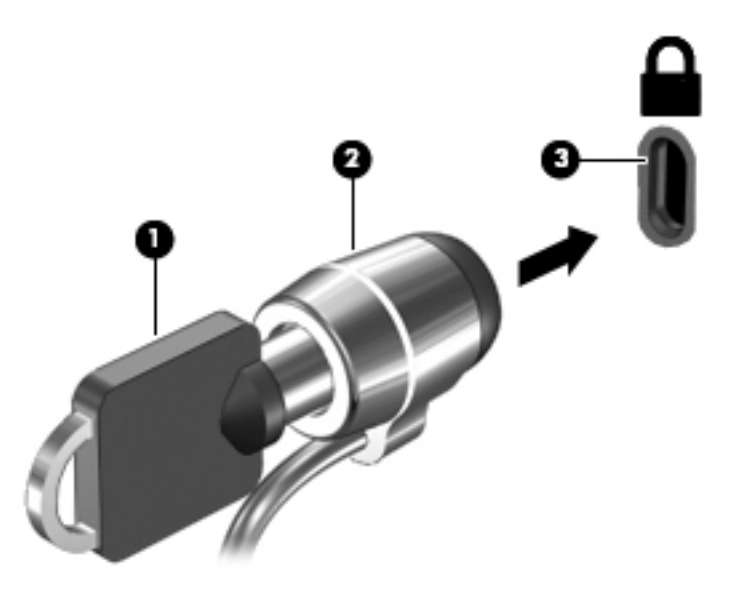

**4.** Ziehen Sie den Schlüssel ab und bewahren Sie ihn an einem sicheren Ort auf.

## <span id="page-31-0"></span>**6 Verwenden von Setup Utility (BIOS)**

Setup Utility bzw. das BIOS (Basic Input/Output System) steuert die Kommunikation zwischen allen Ein- und Ausgabegeräten im System (z. B. Festplatten, Display, Tastatur, Maus und Drucker). Setup Utility (BIOS) enthält Einstellungen für die angeschlossenen Geräte, die Boot-Reihenfolge des Computers und die Größe des System- und Erweiterungsspeichers.

## **Starten von Setup Utility (BIOS)**

- **ACHTUNG:** Gehen Sie äußerst vorsichtig vor, wenn Sie Änderungen in Setup Utility (BIOS) vornehmen. Wenn falsche Einstellungen vorgenommen werden, funktioniert der Computer möglicherweise nicht mehr ordnungsgemäß.
	- **▲** Schalten Sie den Computer ein oder starten Sie den Computer neu; drücken Sie sofort die esc-Taste und anschließend die Taste f10.

### **Aktualisieren von Setup Utility (BIOS)**

Auf der HP Website stehen unter Umständen aktualisierte Setup Utility (BIOS)-Versionen zum Download bereit.

Üblicherweise werden die BIOS-Updates auf der HP Website in Form von komprimierten Dateien, sogenannten *SoftPaqs*, bereitgestellt.

Einige Softwarepakete, die heruntergeladen werden können, enthalten eine Infodatei (README.TXT), die Hinweise zur Installation und zur Fehlerbeseitigung bei der Datei enthält.

#### **Ermitteln der BIOS-Version**

Um zu entscheiden, ob Sie Setup Utility (BIOS) aktualisieren müssen, bestimmen Sie zunächst die BIOS-Version auf Ihrem Sprout.

Weitere BIOS-Versionsinformationen (auch bekannt als *ROM-Datum* und *System-BIOS*) erhalten Sie, wenn Sie Support im Suchfeld der Taskleiste eingeben und dann die App "HP Support Assistant" und anschließend "Arbeitsplatz" und "Systeminformationen" wählen oder Setup Utility (BIOS) verwenden.

- **1.** Starten Sie Setup Utility (BIOS) (siehe Starten von Setup Utility (BIOS) auf Seite 26).
- **2.** Wählen Sie mit den Pfeiltasten die Option **File** (Datei) aus, wählen Sie dann **System Information**  (Systeminformationen) und notieren Sie sich schließlich Ihre BIOS-Version.

So beenden Sie Setup Utility (BIOS):

- **1.** Wählen Sie mit den Pfeiltasten die Option **Ignore Changes and Exit** (Änderungen ignorieren und beenden) aus und drücken Sie dann die **Eingabetaste**.
- **2.** Wählen Sie **Yes** (Ja).

### <span id="page-32-0"></span>**Herunterladen eines BIOS-Updates**

- **ACHTUNG:** Um das Risiko von Schäden am Sprout oder das Risiko einer fehlerhaften Installation zu verringern, sollten Sie ein Update des System-BIOS nur herunterladen und installieren, wenn Sprout über das Netzkabel an eine zuverlässige externe Stromversorgung angeschlossen ist. Ein BIOS-Update sollte nicht heruntergeladen oder installiert werden, solange der Computer mit Akkustrom betrieben wird, mit einem optionalen Dockingprodukt verbunden oder an eine optionale Stromversorgung angeschlossen ist. Beim Herunterladen und Installieren muss Folgendes beachtet werden:
	- Unterbrechen Sie nicht die Stromzufuhr zum Sprout, indem Sie das Netzkabel aus der Steckdose ziehen.
	- Schalten Sie Sprout nicht aus und wechseln Sie nicht in den Standbymodus.
	- Es dürfen keine Geräte eingesetzt bzw. entfernt oder Kabel angeschlossen bzw. abgezogen werden.

**HINWEIS:** Wenn Ihr Sprout in ein Netzwerk eingebunden ist, sprechen Sie vor der Installation von Software-Updates, insbesondere von System-BIOS-Updates, mit Ihrem Netzwerkadministrator.

- **1.** Geben Sie in das Suchfeld der Taskleiste Support ein und wählen Sie dann die App **HP Support Assistant**.
- **2.** Klicken Sie auf **Updates und Anpassungen** und dann auf **Jetzt auf HP Updates prüfen**.
- **3.** Folgen Sie den Anleitungen auf dem Bildschirm.
- **4.** Gehen Sie im Download-Bereich wie folgt vor:
	- **a.** Suchen Sie nach dem BIOS-Update, das aktueller ist als die derzeitige BIOS-Version auf Ihrem Sprout. Wenn das Update jünger ist als Ihr BIOS, notieren Sie sich Datum, Name bzw. andere Kennzeichnungen. Möglicherweise benötigen Sie diese Informationen später, um das Update nach dem Herunterladen auf Ihrer Festplatte zu identifizieren.
	- **b.** Folgen Sie den Anleitungen auf dem Bildschirm zum Herunterladen Ihrer Auswahl auf die Festplatte.

Notieren Sie sich den Pfad auf Ihrer Festplatte, auf den das BIOS-Update heruntergeladen wird. Sie müssen bei der Installation des Updates auf diesen Pfad zugreifen.

Es gibt verschiedene Installationsverfahren für BIOS-Updates. Befolgen Sie die Anleitungen, die nach dem Herunterladen auf dem Bildschirm angezeigt werden. Wenn keine Anleitungen angezeigt werden, gehen Sie folgendermaßen vor:

- **1.** Wählen Sie die SchaltƮ¿che **Start** und dann **Explorer**.
- **2.** Wählen Sie die gewünschte Festplatte. Dies ist im Allgemeinen "Lokale Festplatte (C:)".
- **3.** Öffnen Sie auf dem zuvor notierten Pfad auf der Festplatte den Ordner, in dem sich das Update befindet.
- **4.** Doppelklicken Sie auf die Datei mit der Dateierweiterung .exe (zum Beispiel *Dateiname*.exe).

Der BIOS-Installationsvorgang wird gestartet.

**5.** Führen Sie die Installation entsprechend den Anleitungen auf dem Bildschirm aus.

**HINWEIS:** Wenn eine Meldung über die erfolgreiche Installation angezeigt wird, können Sie die heruntergeladene Datei von Ihrer Festplatte löschen.

# <span id="page-33-0"></span>**7 Verwendung der HP PC Hardware Diagnostics (UEFI)**

HP PC Hardware Diagnostics ist eine Unified Extensible Firmware Interface (UEFI), mit der Sie Diagnosetests ausführen können, um zu überprüfen, ob die Computer-Hardware ordnungsgemäß funktioniert. Das Tool wird außerhalb des Betriebssystems ausgeführt, um Hardwareausfälle von Problemen, die möglicherweise durch das Betriebssystem oder andere Software-Komponenten verursacht werden, zu trennen.

Wenn HP PC Hardware Diagnostics (UEFI) einen Fehler erkennt, der einen Hardware-Austausch erfordert, wird ein Fehler-ID-Code mit 24 Ziffern generiert. Dieser ID-Code kann dann dem Support bereitgestellt werden, um eine Lösung des Problems zu finden.

**HINWEIS:** Um das Diagnose-Tool auf einem Convertible zu starten, muss Ihr Computer sich im Notebook-Modus befinden und Sie müssen die Tastatur Ihres Tablets verwenden.

Gehen Sie zum Starten von HP PC Hardware Diagnostics (UEFI) folgendermaßen vor:

- **1.** Schalten Sie den Computer ein oder führen Sie einen Neustart durch und drücken Sie dann schnell esc.
- **2.** Drücken Sie f2.

Das BIOS sucht an drei Stellen nach den Diagnose-Tools, und zwar in der folgenden Reihenfolge:

- **a.** Angeschlossenes USB-Laufwerk
- **HINWEIS:** Weitere Informationen zum Herunterladen des HP PC Hardware Diagnostics (UEFI) Tools auf ein USB-Laufwerk, finden Sie unter Herunterladen von HP PC Hardware Diagnostics (UEFI) auf ein USB-Gerät auf Seite 28.
- **b.** Festplatte
- **c.** BIOS
- **3.** Wenn sich das Diagnose-Tool Ñffnet, wählen Sie den Diagnosetesttyp, den Sie ausführen möchten, und folgen Sie dann den Anleitungen auf dem Bildschirm.

**HINWEIS:** Wenn Sie einen Diagnosetest stoppen möchten, drücken Sie esc.

### **Herunterladen von HP PC Hardware Diagnostics (UEFI) auf ein USB-Gerät**

**HINWEIS:** Die Anweisungen zum Herunterladen von HP PC Hardware Diagnostics (UEFI) sind nur in englischer Sprache verfügbar und Sie müssen einen Windows Computer zum Herunterladen und Erstellen der HP UEFI Support Environment verwenden, da nur .exe-Dateien bereitgestellt werden.

Es gibt zwei Möglichkeiten zum Herunterladen von HP PC Hardware Diagnostics auf ein USB-Gerät.

#### **Laden Sie die neueste UEFI-Version herunter:**

- **1.** Gehen Sie zu<http://www.hp.com/go/techcenter/pcdiags>. Die Startseite von HP PC Diagnostics wird angezeigt.
- 2. Wählen Sie im Abschnitt "HP PC Hardware Diagnostics" den Link Herunterladen und anschließend **Ausführen**.

#### **Laden Sie die gewünschte Version von UEFI für ein bestimmtes Produkt herunter**

- **1.** Gehen Sie zu [http://www.hp.com/support.](http://www.hp.com/support)
- **2.** Wählen Sie **Software/Treiber erhalten**.
- **3.** Geben Sie den Produktnamen oder die Nummer ein.

– oder –

Wählen Sie Jetzt identifizieren, damit HP Ihr Produkt automatisch erkennt.

- **4.** Wählen Sie Ihren Computer und wählen Sie dann Ihr Betriebssystem aus.
- **5.** Folgen Sie im Bereich **Diagnostik** den Anleitungen auf dem Bildschirm, um die gewünschte UEFI-Version auszuwählen und herunterzuladen.

# <span id="page-35-0"></span>**8 Sichern, auf einen Wiederherstellungspunkt zurücksetzen und wiederherstellen**

In diesem Kapitel finden Sie unter anderem Informationen zu den folgenden Vorgängen. Die Informationen in diesem Kapitel sind Standard für die meisten Produkte.

- Erstellen von Wiederherstellungsmedien und Datensicherungen
- Auf einen Wiederherstellungspunkt zurücksetzen und wiederherstellen Ihres Systems

Rufen Sie für weitere Informationen die App "HP Support Assistant" auf.

**▲** Geben Sie in das Suchfeld der Taskleiste support ein und wählen Sie dann die App **HP Support Assistant**.

– oder –

Klicken Sie auf das Fragezeichen-Symbol in der Taskleiste.

**WICHTIG:** Wenn Sie die Systemwiederherstellung auf einem Tablet durchführen, muss der Akku des Tablets zu mindestens 70 % aufgeladen sein, bevor Sie das Wiederherstellungsverfahren starten.

**WICHTIG:** Schließen Sie bei Tablets mit einer abnehmbaren Tastatur vor dem Durchführen des Wiederherstellungsverfahrens die Tastatur an das Tastaturdock an.

### **Erstellen von Wiederherstellungsmedien und Datensicherungen**

Die folgenden Methoden zur Erstellung von Wiederherstellungsmedien und Sicherungen sind nur bei bestimmten Produkten verfügbar. Wählen Sie die für Ihr Computermodell verfügbare Methode.

- Verwenden Sie den HP Recovery Manager, um nach dem erfolgreichen Einrichten des Computers HP Wiederherstellungsmedien zu erstellen. Bei diesem Schritt wird eine Sicherungskopie der HP Wiederherstellungspartition auf dem Computer erstellt. Die Sicherungskopie kann zur Neuinstallation des ursprünglichen Betriebssystems verwendet werden, wenn die Festplatte beschädigt oder ausgetauscht wurde. Informationen zum Erstellen von Wiederherstellungsmedien finden Sie unter Erstellen von HP Wiederherstellungsmedien (nur bestimmte Produkte) auf Seite 30. Informationen zu den Wiederherstellungsoptionen, die für die Verwendung von Wiederherstellungsmedien verfügbar sind, finden Sie unter [Verwenden von Windows Tools auf Seite 32](#page-37-0).
- Verwenden Sie Windows Tools, um Systemwiederherstellungspunkte und Sicherungen von persönlichen Daten zu erstellen.

Weitere Informationen finden Sie unter [Wiederherstellung mit HP Recovery Manager auf Seite 33.](#page-38-0)

**HINWEIS:** Wenn der Speicher 32 GB oder weniger beträgt, ist die Microsoft Systemwiederherstellung standardmäßig deaktiviert.

#### **Erstellen von HP Wiederherstellungsmedien (nur bestimmte Produkte)**

Wenn möglich, prüfen Sie, ob die Recovery Partition und die Windows Partition vorhanden sind. Wählen Sie im **Startmenü Explorer** und dann **Dieser Computer**.

<span id="page-36-0"></span>Wenn Ihr Computer die Windows Partition und die Wiederherstellungspartition nicht aufführt, können Sie Wiederherstellungsmedien für Ihr System vom Support erwerben. Sehen Sie im Booklet der *weltweiten Telefonnummern* nach, welches Ihrem Computer beigefügt ist. Sie können die Kontaktinformationen auch auf der HP Website finden. Gehen Sie zu<http://www.hp.com/support>, wählen Sie Ihr Land oder Ihre Region und folgen Sie den Anleitungen auf dem Bildschirm.

Sie können Windows Tools verwenden, um Systemwiederherstellungspunkte und Sicherungen von persönlichen Daten zu erstellen. Siehe [Verwenden von Windows Tools auf Seite 32.](#page-37-0)

- Wenn Ihr Computer die Wiederherstellungspartition und die Windows Partition aufführt, können Sie HP Recovery Manager verwenden, um Wiederherstellungsmedien zu erstellen, nachdem Sie den Computer erfolgreich eingerichtet haben. HP Wiederherstellungsmedien stellen das System wieder her, wenn die Festplatte beschädigt wurde. Bei einer Systemwiederherstellung werden das ursprüngliche Betriebssystem und die werkseitig installierten Softwareprogramme wiederhergestellt und die Einstellungen für die Programme konfiguriert. Mit HP Wiederherstellungsmedien können Sie das System auch anpassen oder bei einem Festplattenwechsel das Auslieferungs-Image wiederherstellen.
	- Sie können nur einen Satz von Wiederherstellungsmedien erstellen. Geben Sie auf diese Wiederherstellungs-Tools Acht und bewahren Sie sie an einem sicheren Ort auf.
	- HP Recovery Manager untersucht den Computer und bestimmt die Speicherkapazität für das Medium, die erforderlich ist.
	- Um Wiederherstellungs-Discs zu erstellen, muss Ihr Computer über ein optisches Laufwerk zum Schreiben von DVDs verfügen und Sie dürfen nur qualitativ hochwertige leere DVD-R-, DVD+R-, DVD-R DL- oder DVD+R DL-Discs verwenden. Verwenden Sie keine wiederbeschreibbaren Discs, wie CD±RW, DVD±RW, Double-Layer-DVD±RW oder BD-RE (wiederbeschreibbare Blu-ray-Discs); sie sind nicht mit HP Recovery Manager kompatibel. Sie können stattdessen auch ein hochwertiges leeres USB-Flash-Laufwerk verwenden.
	- Wenn Ihr Computer nicht über ein internes optisches Laufwerk mit DVD-Writer-Funktion verfügt, können Sie ein optionales externes optisches Laufwerk (separat zu erwerben) verwenden, um DVD-Wiederherstellungsmedien zu erstellen. Ein externes optisches Laufwerk muss direkt an den USB-Anschluss des Computers angeschlossen werden; es darf nicht mit dem USB-Anschluss eines externen Geräts, z. B. einem USB-Hub, verbunden werden. Wenn Sie selbst keine DVD-Medien erstellen können, können Sie Wiederherstellungs-Discs für Ihren Computer von HP erwerben. Sehen Sie im Booklet der *weltweiten Telefonnummern* nach, welches Ihrem Computer beigefügt ist. Sie können die Kontaktinformationen auch auf der HP Website finden. Gehen Sie zu <http://www.hp.com/support>, wählen Sie Ihr Land oder Ihre Region und folgen Sie den Anleitungen auf dem Bildschirm.
	- Stellen Sie sicher, dass der Computer an eine Netzstromquelle angeschlossen ist, bevor Sie die Wiederherstellungsmedien erstellen.
	- Dieser Vorgang kann eine Stunde oder länger dauern. Unterbrechen Sie diesen Vorgang nicht.
	- Es ist möglich, das Programm notfalls zu beenden, bevor Sie das Erstellen aller Wiederherstellungs-DVDs abgeschlossen haben. HP Recovery Manager schließt den Brennvorgang der aktuellen DVD ab. Wenn Sie HP Recovery Manager das nächste Mal starten, werden Sie aufgefordert fortzufahren.

So erstellen Sie HP Recovery Medien:

**WICHTIG:** Schließen Sie bei Tablets mit einer abnehmbaren Tastatur vor dem Durchführen dieser Schritte die Tastatur an das Tastaturdock an.

- <span id="page-37-0"></span>**1.** Geben Sie Wiederherstellung in das Suchfeld der Taskleiste ein und wählen Sie **HP Recovery Manager**.
- **2.** Wählen Sie **Wiederherstellungsmedien erstellen** und folgen Sie den Anleitungen auf dem Bildschirm.

Wenn Sie eine Systemwiederherstellung durchführen müssen, verfahren Sie entsprechend [Wiederherstellung](#page-38-0)  [mit HP Recovery Manager auf Seite 33](#page-38-0).

## **Verwenden von Windows Tools**

Sie können Wiederherstellungsmedien, Systemwiederherstellungspunkte und Sicherungen von persönlichen Daten mithilfe von Windows Tools erstellen.

**HINWEIS:** Wenn der Speicher 32 GB oder weniger beträgt, ist die Microsoft Systemwiederherstellung standardmäßig deaktiviert.

Weitere Informationen und Schritte finden Sie in der App "Erste Schritte".

Wählen Sie die Schaltfläche Start und dann die App Erste Schritte.

### **Zurücksetzen auf einen Wiederherstellungspunkt und Wiederherstellen**

Zum Wiederherstellen des Systems stehen mehrere Möglichkeiten zur Verfügung. Wählen Sie die Methode, die sich am besten für Ihre Situation und Ihre Kenntnisse eignet:

**WICHTIG:** Nicht alle Methoden sind für alle Produkte verfügbar.

- Windows bietet mehrere Optionen zum Wiederherstellen aus Sicherungen, Aktualisieren des Computers und Zurücksetzen des Computers in seinen ursprünglichen Zustand. Weitere Informationen finden Sie in der App "Erste Schritte".
	- ▲ Wählen Sie die Schaltfläche Start und dann die App Erste Schritte.
- Wenn Sie ein Problem mit einer vorinstallierten Anwendung oder einem Treiber beheben müssen, installieren Sie die Anwendungen bzw. Treiber mithilfe der Option "Neuinstallieren von Treibern und/ oder Anwendungen" (nur bestimmte Produkte) in HP Recovery Manager neu.
	- ▲ Geben Sie Wiederherstellung in das Suchfeld der Taskleiste ein, wählen Sie **HP Recovery Manager** und **Neuinstallieren von Treibern und/oder Anwendungen** und folgen Sie dann den Anleitungen auf dem Bildschirm.
- Wenn Sie die Windows Partition mit dem originalen werkseitigen Inhalt wiederherstellen möchten, können Sie die Option zur Systemwiederherstellung von der HP Wiederherstellungspartition wählen (nur bestimmte Produkte) oder Sie können die HP Wiederherstellungsmedien verwenden. Weitere Informationen finden Sie unter [Wiederherstellung mit HP Recovery Manager auf Seite 33.](#page-38-0) Falls Sie noch keine Wiederherstellungsmedien erstellt haben, siehe [Erstellen von HP Wiederherstellungsmedien](#page-35-0)  [\(nur bestimmte Produkte\) auf Seite 30](#page-35-0)
- Bei bestimmten Produkten können Sie zum Wiederherstellen der originalen werkseitigen Partition und ihres Inhalts oder wenn Sie die Festplatte ausgetauscht haben, die Option "Rücksetzung auf Werkseinstellungen" des HP Wiederherstellungsmediums verwenden. Weitere Informationen finden Sie unter [Wiederherstellung mit HP Recovery Manager auf Seite 33](#page-38-0).
- Wenn Sie die Wiederherstellungspartition entfernen möchten, um Festplattenspeicherplatz freizugeben, können Sie bei bestimmten Produkten die Option "Wiederherstellungspartition entfernen" von HP Recovery Manager verwenden.

Weitere Informationen finden Sie unter [Entfernen der HP Wiederherstellungspartition \(nur bestimmte](#page-40-0) [Produkte\) auf Seite 35.](#page-40-0)

#### <span id="page-38-0"></span>**Wiederherstellung mit HP Recovery Manager**

Mit der HP Recovery Manager-Software können Sie den Computer auf seinen ursprünglichen Auslieferungszustand zurücksetzen, indem Sie die von Ihnen erstellten oder die von HP erworbenen Wiederherstellungsmedien oder die HP Wiederherstellungspartition (nur bestimmte Produkte) verwenden. Falls Sie noch keine Wiederherstellungsmedien erstellt haben, siehe [Erstellen von HP](#page-35-0) [Wiederherstellungsmedien \(nur bestimmte Produkte\) auf Seite 30](#page-35-0)

#### **Das sollten Sie wissen, bevor Sie beginnen**

- HP Recovery Manager kann nur Software wiederherstellen, die bereits werkseitig installiert wurde. Software, die nicht im Lieferumfang des Computers enthalten ist, muss von der Website des Herstellers heruntergeladen oder erneut von den vom Hersteller bereitgestellten Medien installiert werden.
- **WICHTIG:** Eine Wiederherstellung über HP Recovery Manager sollte als letzter Versuch durchgeführt werden, um Computerprobleme zu beheben.
- HP Wiederherstellungsmedien müssen verwendet werden, wenn die Festplatte des Computers beschädigt ist. Falls Sie noch keine Wiederherstellungsmedien erstellt haben, siehe Erstellen von HP [Wiederherstellungsmedien \(nur bestimmte Produkte\) auf Seite 30](#page-35-0)
- Um die Option zur Rücksetzung auf die Werkseinstellung zu nutzen, müssen Sie HP Wiederherstellungsmedien verwenden (nur bestimmte Produkte). Falls Sie noch keine Wiederherstellungsmedien erstellt haben, siehe [Erstellen von HP Wiederherstellungsmedien \(nur](#page-35-0)  [bestimmte Produkte\) auf Seite 30](#page-35-0)
- Wenn Ihr Computer das Erstellen von HP Wiederherstellungsmedien nicht erlaubt oder die HP Wiederherstellungsmedien nicht funktionieren, können Sie Wiederherstellungsmedien für Ihr System vom Support erwerben. Sehen Sie im Booklet der *weltweiten Telefonnummern* nach, welches Ihrem Computer beigefügt ist. Sie können die Kontaktinformationen auch auf der HP Website finden. Gehen Sie zu <http://www.hp.com/support>, wählen Sie Ihr Land oder Ihre Region und folgen Sie den Anleitungen auf dem Bildschirm.
- **WICHTIG:** HP Recovery Manager erstellt nicht automatisch Sicherungskopien Ihrer persönlichen Daten. Sichern Sie daher die persönlichen Daten, die Sie behalten möchten, bevor Sie die Wiederherstellung beginnen.

Wenn Sie HP Wiederherstellungsmedien verwenden, können Sie eine der folgenden Wiederherstellungsoptionen wählen:

- **HINWEIS:** Nur die für Ihren Computer verfügbaren Optionen werden angezeigt, wenn Sie den Wiederherstellungsprozess starten.
	- Systemwiederherstellung installiert das Original-Betriebssystem neu und konfiguriert die Einstellungen für die Programme, die ab Werk installiert waren.
	- Rücksetzung auf die Werkseinstellungen stellt den Auslieferungszustand des Computers wieder her, löscht alle Daten von der Festplatte und erstellt die Partitionen neu. Anschließend werden das Betriebssystem und die werksseitig installierte Software neu installiert.

Die HP Wiederherstellungspartition (nur bestimmte Produkte) ermöglicht nur die Wiederherstellung des Systems.

#### <span id="page-39-0"></span>**Verwenden der HP Wiederherstellungspartition (nur bestimmte Produkte)**

Mithilfe der HP Wiederherstellungspartition können Sie das System ohne Wiederherstellungs-Discs bzw. ein Wiederherstellungs-USB-Flash-Laufwerk wiederherstellen. Diese Art der Wiederherstellung kann nur durchgeführt werden, wenn die Festplatte noch funktioniert.

So starten Sie HP Recovery Manager von der HP Wiederherstellungspartition:

**WICHTIG:** Schließen Sie bei Tablets mit einer abnehmbaren Tastatur vor dem Durchführen dieser Schritte die Tastatur an das Tastaturdock an (nur bestimmte Produkte).

**1.** Geben Sie Wiederherstellung in das Suchfeld der Taskleiste ein, wählen Sie **Recovery Manager**  und dann **HP Recovery Environment**.

– oder –

Drücken Sie bei Computern oder Tablets mit angeschlossenen Tastaturen die Taste f11, während der Computer startet oder drücken und halten Sie f11, während Sie die Ein/Aus-Taste drücken.

Bei Tablets ohne Tastatur:

Schalten Sie das Tablet ein oder führen Sie einen Neustart durch und drücken Sie dann schnell die Leiser-Taste. Wählen Sie dann f11.

– oder –

Schalten Sie das Tablet ein oder führen Sie einen Neustart durch und drücken Sie dann schnell die Windows Taste. Wählen Sie dann f11.

- **2.** Wählen Sie im Menü "Startoptionen" die Option **Problembehebung**.
- **3.** Wählen Sie **HP Recovery Manager** und folgen Sie anschließend den Anleitungen auf dem Bildschirm.

#### **Verwenden der HP Recovery Medien zur Wiederherstellung**

Mit dem HP Recovery Medium können Sie das Originalsystem wieder herstellen. Diese Methode können Sie verwenden, wenn Ihr System keine HP Recovery Partition enthält oder die Festplatte nicht richtig funktioniert.

- **1.** Sichern Sie nach Möglichkeit alle persönlichen Dateien (Backup).
- **2.** Legen Sie die HP Wiederherstellungsmedien ein und starten Sie das Tablet neu.
	- **EX HINWEIS:** Wenn der Computer nicht automatisch in HP Recovery Manager startet, ändern Sie die Boot-Reihenfolge des Computers. Siehe Ändern der Boot-Reihenfolge des Computers auf Seite 34.
- **3.** Folgen Sie den Anweisungen auf dem Bildschirm.

#### **Ändern der Boot-Reihenfolge des Computers**

Wenn Ihr Computer nicht in HP Recovery Manager neu startet, ändern Sie die Boot-Reihenfolge des Computers. Dies ist die Reihenfolge der im BIOS aufgeführten Geräte, in dem der Computer nach Startinformationen sucht. Sie können die Auswahl auf ein optisches Laufwerk oder ein USB-Flash-Laufwerk ändern.

So ändern Sie die Boot-Reihenfolge:

**WICHTIG:** Schließen Sie bei Tablets mit einer abnehmbaren Tastatur vor dem Durchführen dieser Schritte die Tastatur an das Tastaturdock an.

- <span id="page-40-0"></span>**1.** Legen Sie das HP Wiederherstellungsmedium ein.
- **2.** Starten Sie BIOS:

Bei Computern oder Tablets mit angeschlossenen Tastaturen:

**▲** Schalten Sie den Computer oder das Tablet ein oder führen Sie einen Neustart durch, drücken Sie schnell esc und drücken Sie dann f9, um die Boot-Optionen festzulegen.

Bei Tablets ohne Tastatur:

**▲** Schalten Sie das Tablet ein oder führen Sie einen Neustart durch und drücken Sie dann schnell die Leiser-Taste. Wählen Sie dann **f9**.

– oder –

Schalten Sie das Tablet ein oder führen Sie einen Neustart durch und drücken Sie dann schnell die Windows Taste. Wählen Sie dann **f9**.

- **3.** Wählen Sie das optische Laufwerk oder das USB-Laufwerk, von dem Sie booten möchten.
- **4.** Folgen Sie den Anweisungen auf dem Bildschirm.

#### **Entfernen der HP Wiederherstellungspartition (nur bestimmte Produkte)**

In HP Recovery Manager haben Sie die Möglichkeit, die HP Wiederherstellungspartition zu entfernen, um Platz auf der Festplatte zu schaffen.

- **WICHTIG:** Wenn Sie die HP Wiederherstellungspartition entfernt haben, können Sie keine Systemwiederherstellung durchführen oder HP Wiederherstellungs-medien von der HP Wiederherstellungspartition erstellen. Aus diesem Grund sollten Sie HP Wiederherstellungsmedien erstellen, bevor Sie die Wiederherstellungspartition entfernen (siehe [Erstellen von HP Wiederherstellungsmedien \(nur bestimmte](#page-35-0)  [Produkte\) auf Seite 30\)](#page-35-0).
- **HINWEIS:** Die Option "Wiederherstellungspartition entfernen" ist nur bei Produkten verfügbar, die diese Funktion unterstützen.

Führen Sie die folgenden Schritte aus, um die HP Wiederherstellungspartition zu entfernen:

- **1.** Geben Sie Wiederherstellung in das Suchfeld der Taskleiste ein und wählen Sie **HP Recovery Manager**.
- **2.** Wählen Sie **Wiederherstellungspartition entfernen** und folgen Sie den Anleitungen auf dem Bildschirm.

# <span id="page-41-0"></span>**9 Fehlerbeseitigung**

## **Probleme mit der Wireless-Verbindung**

Im Folgenden sind mögliche Gründe für Probleme bei Wireless-Verbindungen aufgeführt:

- Das Wireless-Gerät ist nicht eingeschaltet.
- Das Wireless-Gerät ist nicht ordnungsgemäß installiert oder wurde deaktiviert.
- Der Betrieb des Wireless-Geräts wurde durch andere Geräte gestört.
- Das Wireless-Gerät oder der Router weist einen Hardwarefehler auf.

#### **Keine Verbindung zu einem WLAN möglich**

Sollten Probleme beim Verbinden mit einem WLAN auftreten, überprüfen Sie, ob das integrierte Wireless-Gerät eingeschaltet und ordnungsgemäß in Ihrem Sprout installiert ist.

- **1.** Stellen Sie sicher, dass das Wireless-Gerät eingeschaltet ist.
- **2.** Versuchen Sie dann, wieder eine Verbindung zum WLAN herzustellen.

Wenn Sie immer noch keine Verbindung herstellen können, gehen Sie wie folgt vor.

- **1.** Geben Sie Systemsteuerung in das Suchfeld der Taskleiste ein und wählen Sie dann **Systemsteuerung**.
- **2.** Wählen Sie **System und Sicherheit**, **System** und dann **Geräte-Manager**.
- **3.** Wählen Sie den Pfeil neben **Netzwerkadapter**, um die Liste zu erweitern und alle Adapter anzuzeigen.
- **4.** Suchen Sie in der Liste Netzwerkadapter nach dem WLAN-Gerät: Einträge für WLAN-Geräte enthalten meist die Begriffe *Wireless*, *Wireless LAN*, *WLAN* oder *802.11*.

Wenn kein WLAN-Gerät aufgeführt wird, ist entweder keines vorhanden oder der erforderliche Treiber ist nicht ordnungsgemäß installiert.

Weitere Informationen über die Problembehebung bei WLANs finden Sie über die Internetlinks unter "Hilfe und Support".

#### **Keine Verbindung zu einem bevorzugten Netzwerk möglich**

Möglicherweise können Sie keine Verbindung zu einem bevorzugten Netzwerk herstellen, da es sich um ein sicherheitsaktiviertes WLAN handelt. Sie benötigen den Sicherheitscode, um zu dieser Art von WLAN eine Verbindung herzustellen. Weitere Informationen finden Sie im nächsten Abschnitt.

Wenn das Problem nicht in der Eingabe des Sicherheitscodes besteht, ist die WLAN-Verbindung möglicherweise fehlerhaft. In vielen Fällen kann Windows eine fehlerhafte WLAN-Verbindung automatisch reparieren.

Falls außen rechts in der Taskleiste ein Netzwerkstatussymbol angezeigt wird, klicken Sie mit der rechten Maustaste auf das Symbol und wählen dann **Problembehandlung**.

<span id="page-42-0"></span>Windows setzt Ihr Netzwerkgerät zurück und versucht, eine Verbindung zu einem der bevorzugten Netzwerke herzustellen.

- Wenn kein Netzwerkstatussymbol außen rechts in der Taskleiste angezeigt wird, führen Sie diese Schritte durch:
	- **1.** Geben Sie Systemsteuerung in das Suchfeld der Taskleiste ein und wählen Sie dann **Systemsteuerung**.
	- **2.** Wählen Sie **Netzwerk und Internet** und anschließend **Netzwerk- und Freigabecenter**.
	- **3.** Wählen Sie **Problembehandlung** und dann das Netzwerk, das Sie reparieren möchten.

#### **Aktuelle Netzwerksicherheitscodes sind nicht verfügbar**

Wenn Sie bei der Verbindungsherstellung zu einem WLAN aufgefordert werden, einen Sicherheitscode (oder Netzwerkschlüssel) oder Namen (SSID) einzugeben, ist das Netzwerk durch eine Sicherheitsfunktion geschützt. Die SSID und der Sicherheitscode sind alphanumerische Codes, die Sie auf Ihrem Sprout eingeben, damit Ihr Sprout vom Netzwerk identifiziert werden kann. Sie benötigen die aktuellen Codes, um eine Verbindung zu einem sicheren Netzwerk herzustellen.

- Wenn das Netzwerk mit Ihrem eigenen Wireless-Router verbunden ist, lesen Sie das Benutzerhandbuch des Routers, um Anleitungen für das Einrichten derselben Schlüssel auf dem Router und dem WLAN-Gerät zu erhalten.
- Bei Verwendung eines privaten Netzwerks, z. B einem Netzwerk in einem Büro oder in einem öffentlichen Internet-Chat-Room, wenden Sie sich bezüglich der SSID-Schlüssel an den Netzwerkadministrator und geben Sie die Schlüssel bei Aufforderung ein.

Einige Netzwerke ändern regelmäßig die in ihren Routern oder Access Points verwendeten SSID- oder Netzwerkschlüssel, um die Sicherheit zu verbessern. Dementsprechend müssen Sie den betreffenden Code auf Ihrem Sprout ebenfalls ändern.

Wenn Sie für ein Netzwerk einen neuen WLAN-Schlüssel und eine SSID erhalten und Sie bereits zuvor mit diesem Netzwerk verbunden waren, gehen Sie wie folgt vor, um wieder eine Verbindung zum Netzwerk herzustellen.

**1.** Klicken Sie mit der rechten Maustaste außen rechts in der Taskleiste auf das Netzwerkstatussymbol.

Eine Liste mit allen verfügbaren WLANs wird angezeigt. Wenn Sie sich an einem Hotspot mit mehreren aktiven WLANs befinden, werden mehrere WLANs angezeigt.

- **2.** Klicken Sie mit der rechten Maustaste auf das Netzwerk und wählen Sie anschließend **Eigenschaften**  aus.
- **HINWEIS:** Wenn das gewünschte Netzwerk nicht aufgeführt ist, wenden Sie sich an den Netzwerkadministrator, um sicherzustellen, dass der Router oder Access Point in Betrieb ist.
- **3.** Wählen Sie die Registerkarte **Sicherheit** und geben Sie die korrekten Wireless-Verschlüsselungsdaten in das Feld **Netzwerksicherheitsschlüssel** ein.
- **4.** Wählen Sie **OK**, um diese Einstellungen zu speichern.

#### **Keine Verbindung zum Wireless-Router möglich**

Wenn Sie keine Verbindung zum Wireless-Router herstellen können, setzen Sie den Wireless-Router zurück, indem Sie diesen 10 bis 15 Sekunden von der Stromversorgung trennen.

Wenn Sie mit Ihrem Sprout immer noch keine Verbindung zu einem WLAN herstellen können, starten Sie den Wireless-Router neu. Nähere Informationen finden Sie in den Anleitungen des Router-Herstellers.

#### <span id="page-43-0"></span>**Das Netzwerkstatussymbol wird nicht angezeigt**

Wenn das Netzwerkstatussymbol nicht außen rechts in der Taskleiste angezeigt wird, nachdem Sie das WLAN konfiguriert haben, ist der Softwaretreiber beschädigt oder nicht vorhanden. Möglicherweise wird eine Windows Fehlermeldung "Gerät nicht gefunden" angezeigt.

Zur Behebung dieses Problems finden Sie auf <http://www.hp.com>die neueste Version der WLAN-Gerätesoftware und -treiber für Ihren Sprout.

- **1.** Offnen Sie Ihren Internetbrowser.
- **2.** Informationen zum Support finden Sie unter <http://www.hp.com/support>.
- **3.** Wählen Sie die Option zum Download von Software und Treibern und geben Sie Ihre Computermodellnummer in das Suchfeld ein.
- **4.** Drücken Sie die Eingabetaste und folgen Sie dann den Anleitungen auf dem Bildschirm.

## **Probleme mit der Stromversorgung**

#### **Sprout lässt sich nicht einschalten oder starten**

- **1.** Testen Sie die Netzsteckdose, indem Sie ein anderes elektrisches Gerät anschließen.
- **2.** Schließen Sie die Kabel des Computers wieder an. Achten Sie dabei darauf, dass das Netzkabel sowohl am Computer als auch an der Steckdose ordnungsgemäß eingesteckt ist.
- **3.** Versuchen Sie, Sprout einzuschalten.
	- Wenn die Betriebsanzeigen leuchten, funktioniert das Netzkabel ordnungsgemäß.
	- Wenn die Verbindungen in Ordnung sind und die Betriebsanzeigen weiterhin nicht leuchten, funktioniert das Netzkabel nicht ordnungsgemäß und sollte ausgetauscht werden.

Wenden Sie sich an den Support, um Informationen zum Erwerb eines Ersatznetzkabels zu erhalten.

#### **Festplattenfehler**

- **1.** Drücken Sie die Tastenkombination strg+alt+entf.
- **2.** Wählen Sie in der Ecke unten rechts auf dem Bildschirm das Symbol **Stromversorgung** und anschließend **Neu starten**.

Oder halten Sie die Ein/Aus-Taste am Sprout mindestens fünf Sekunden lang gedrückt, um Sprout auszuschalten, und drücken Sie dann die Ein/Aus-Taste, um Sprout einzuschalten.

- **3.** Wenn Windows geöffnet wird, sichern Sie sofort alle wichtigen Daten auf einer externen Festplatte.
- **4.** Kontaktieren Sie den Support unabhängig davon, ob Windows gestartet wurde oder nicht. Unter Umständen muss die Festplatte oder die Systemplatine ausgetauscht werden.

#### **Sprout reagiert nicht**

Verwenden Sie den Windows Task-Manager, um alle Programme zu schließen, die nicht auf Tastaturbefehle reagieren.

**HINWEIS:** Wenn Sie Ihr WLAN-Gerät separat erworben haben, suchen Sie auf der Website des Herstellers nach der aktuellsten Software.

- <span id="page-44-0"></span>**1.** Drücken Sie die Tastenkombination strg+alt+entf.
- **2.** Wählen Sie **Task-Manager**.
- **3.** Wählen Sie ein Programm, das nicht reagiert, und dann **Task beenden**.

Wenn das Schließen von Programmen nicht funktioniert, starten Sie Sprout neu.

- **1.** Drücken Sie die Tastenkombination strg+alt+entf.
- **2.** Wählen Sie das Symbol **Stromversorgung** und anschließend **Neu starten**.

– oder –

Halten Sie die Ein/Aus-Taste mindestens fünf Sekunden lang gedrückt, um Sprout auszuschalten, und drücken Sie dann die Ein/Aus-Taste, um Sprout einzuschalten.

#### **Sprout wird unerwartet heruntergefahren**

- Möglicherweise ist die Arbeitsumgebung des Sprout zu warm. Schalten Sie ihn aus und lassen Sie ihn abkühlen.
- Stellen Sie sicher, dass die Lüftungsschlitze des Sprout nicht blockiert sind und dass der interne Lüfter funktioniert. Informationen zur Position der Lüftungsschlitze des Computers finden Sie unter ["Komponenten von Sprout" auf Seite 1.](#page-6-0)

## **Anzeigeprobleme**

#### **Keine Anzeige**

- Beenden Sie den Standbymodus, um den Bildschirm wieder anzuzeigen.
	- Drücken Sie kurz die Ein/Aus-Taste.
	- Drücken Sie eine beliebige Taste auf der Tastatur.
	- Drücken Sie die Leertaste.
	- Drücken Sie die Taste esc.
- Drücken Sie die Ein/Aus-Taste, um den Sprout einzuschalten.

#### **Bilder auf dem Bildschirm werden zu groß, zu klein oder unscharf angezeigt**

Passen Sie die Auflösungseinstellungen an.

- **1.** Geben Sie Systemsteuerung in das Suchfeld der Taskleiste ein und wählen Sie dann **Systemsteuerung**.
- **2.** Klicken Sie auf **Darstellung und Anpassung**.
- **3.** Wählen Sie unter **Bildschirm** die Option **Bildschirmauflösung anpassen**.
- **4.** Passen Sie die AuƮÑsung nach Bedarf an und wählen Sie dann **Übernehmen**.

## <span id="page-45-0"></span>**Probleme mit Tastatur und Maus**

- Vergewissern Sie sich, dass Sie die Tastatur oder Maus innerhalb des Empfangsbereichs verwenden.
- Stellen Sie sicher, dass sich die Maus nicht im Ruhezustand befindet. Er wird aktiviert, wenn die Maus 20 Minuten lang nicht bewegt wird. Klicken Sie auf die linke Maustaste, um die Maus wieder zu aktivieren.
- Tauschen Sie die Batterien in Tastatur und Maus aus.
- Führen Sie ein neues Pairing zwischen Tastatur bzw. Maus und Empfänger durch.
- **HINWEIS:** Möglicherweise weichen die folgenden Abbildungen geringfügig von Ihrer Tastatur und Maus ab.
- **WICHTIG:** Legen Sie während der folgenden Schritte die Tastatur und die Maus auf die gleiche Höhe wie den Empfänger.

So führen Sie ein neues Pairing von Tastatur und Maus durch:

- **1.** Stellen Sie sicher, dass die Maus eingeschaltet ist (1) und halten Sie die Taste "Verbinden" (2) fünf bis zehn Sekunden lang gedrückt. Um die Verbindung zu bestätigen, bewegen Sie die Maus und prüfen Sie die Reaktion auf dem Bildschirm.
- **2.** Nachdem die Verbindung zur Maus hergestellt ist, führen Sie die folgenden Schritte aus, um ein neues Pairing der Tastatur durchzuführen.
- **3.** Halten Sie auf der Tastatur die Taste "Verbinden" (3) fünf bis zehn Sekunden lang gedrückt.

### **Touch Mat-Probleme**

#### **Projektion wird auch nach Entfernen der Touch Mat fortgesetzt**

- **1.** Starten Sie **HPPCSERVICE** neu:
	- **a.** Drücken Sie die Tastenkombination strg+alt+entf.
	- **b.** Wählen Sie **Task-Manager** und wählen Sie dann die Registerkarte **Dienste**.
	- **c.** Wählen Sie in der Spalte "Name" den Eintrag HPPCSERVICE.
	- **d.** Klicken Sie mit der rechten Maustaste auf **HPPCSERVICE** und wählen Sie **Beenden**.
	- **e.** Klicken Sie mit der rechten Maustaste auf **HPPCSERVICE** und wählen Sie **Starten**.
- **2.** Wählen Sie das Symbol **Stromversorgung** und anschließend **Neu starten**.

– oder –

Halten Sie die Ein/Aus-Taste am Sprout mindestens fünf Sekunden lang gedrückt, um Sprout auszuschalten, und drücken Sie dann die Ein/Aus-Taste, um Sprout einzuschalten.

#### <span id="page-46-0"></span>**Projektion setzt nach erneutem Anschließen der Touch Mat nicht wieder ein**

- **1.** Wenn das Symbol für den Touch Mat Workspace gelb leuchtet, berühren Sie das Symbol, um den Projektor zu aktivieren. Wenn der Projektor eingeschaltet ist, leuchtet das Symbol weiß.
- **2.** Entfernen Sie die Touch Mat und beseitigen Sie Verunreinigungen auf der Touch Mat bzw. am Anschluss, die die Verbindung unterbrechen könnten.

– oder –

Reinigen Sie die Touch Mat und den Anschluss mit einem Tuch.

**3.** Wählen Sie das Symbol "Stromversorgung" und klicken Sie dann auf **Neu starten**.

– oder –

Halten Sie die Ein/Aus-Taste am Sprout mindestens fünf Sekunden lang gedrückt, um Sprout auszuschalten, und drücken Sie dann die Ein/Aus-Taste, um Sprout einzuschalten.

#### **Die Touch Mat registriert Berührungen nicht**

- **1.** Wenn das Symbol für den Touch Mat Workspace gelb leuchtet, berühren Sie das Symbol, um den Projektor zu aktivieren. Wenn der Projektor eingeschaltet ist, leuchtet das Symbol weiß.
- **2.** Entfernen Sie die Touch Mat und beseitigen Sie Verunreinigungen auf der Touch Mat bzw. am Anschluss, die die Verbindung unterbrechen könnten.

– oder –

Reinigen Sie die Touch Mat und den Anschluss mit einem Tuch.

**3.** Wählen Sie das Symbol "Stromversorgung" und anschließend **Neu starten**.

– oder –

Halten Sie die Ein/Aus-Taste mindestens fünf Sekunden lang gedrückt, um Sprout auszuschalten, und drücken Sie dann die Ein/Aus-Taste, um Sprout einzuschalten.

**4.** Entfernen Sie alle metallischen Objekte von der Touch Mat.

### **Audioprobleme**

#### **Keine Audioausgabe über externe Lautsprecher (separat zu erwerben)**

- Stellen Sie sicher, dass Aktivlautsprecher angeschlossen und eingeschaltet sind.
- Passen Sie die Lautstärke an den Lautsprechern oder über das Betriebssystem des Computers an.
- Schalten Sie Ihren Sprout aus, ziehen Sie die Lautsprecher ab und schließen Sie die Lautsprecher wieder an. Stellen Sie sicher, dass die Lautsprecher ordnungsgemäß angeschlossen sind.
- Ziehen Sie eventuell an Ihren Sprout (oder das Lautsprechersystem) angeschlossene Kopfhörer ab.
- Befindet sich Sprout im Standbymodus, müssen Sie diesen Modus durch kurzes Drücken der Ein/Aus-Taste beenden.
- Überprüfen Sie die Audiofunktionen.

<span id="page-47-0"></span>So überprüfen Sie die Audiofunktionen auf Ihrem Sprout:

- **1.** Geben Sie Systemsteuerung in das Suchfeld der Taskleiste ein und wählen Sie dann **Systemsteuerung**.
- **2.** Wählen Sie **Hardware und Sound** und dann **Sound** aus.
- **3.** Wenn sich das Fenster "Sound" Ñffnet, wählen Sie die Registerkarte **Sounds**. Wählen Sie unter **Programmereignisse** ein beliebiges Soundereignis, wie einen Piep- oder Signalton, und klicken Sie auf die Schaltfläche Test.

Die Audioausgabe sollte über die Lautsprecher oder angeschlossene Kopfhörer erfolgen.

So überprüfen Sie die Aufnahmefunktionen Ihres Sprout:

- **1.** Geben Sie Sound in das Suchfeld der Taskleiste ein und wählen Sie dann **Sound Recorder**.
- **2.** Wählen Sie **Aufnahme beginnen** und sprechen Sie in das Mikrofon. Speichern Sie die Datei auf dem Windows Desktop.
- **3.** Öffnen Sie ein Multimedia-Programm und geben Sie die Aufnahme wieder.

### **Softwareprobleme**

- Fahren Sie Ihren Sprout herunter und schalten Sie ihn wieder ein.
- Aktualisieren Sie die Treiber oder installieren Sie sie erneut. Siehe Aktualisieren von Programmen und [Treibern auf Seite 19](#page-24-0).
- Aktualisieren Sie Ihren Sprout oder stellen Sie ihn wieder her. Siehe ["Sichern, auf einen](#page-35-0) [Wiederherstellungs-punkt zurücksetzen und wiederherstellen" auf Seite 30](#page-35-0).

**<sup>&</sup>lt;sup>27</sup> HINWEIS:** Geben Sie zum Bestätigen oder Ändern der Anzeigeeinstellungen des Sprout Systemsteuerung in das Suchfeld der Taskleiste ein und wählen Sie dann **Systemsteuerung**. Wählen Sie **Hardware und Sound** und dann **Sound** aus.

## <span id="page-48-0"></span>**10 Technische Daten**

## **Eingangsleistung**

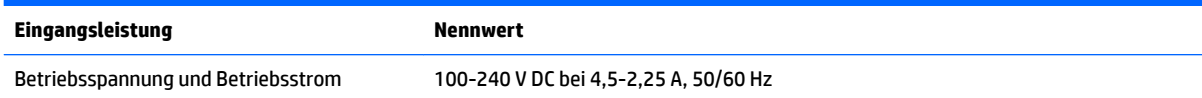

## **Betriebsdaten**

**HINWEIS:** Die genauen elektrischen Werte finden Sie auf dem Etikett Ihres Computers, das sich auf der Außenseite des Computers befindet.

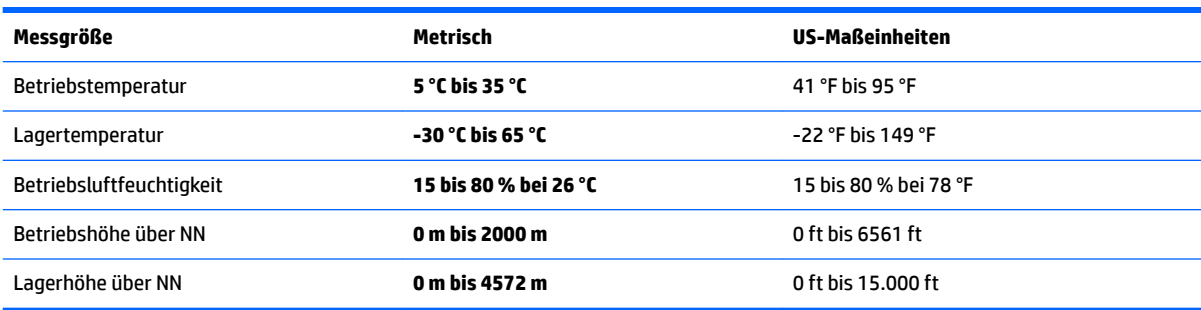

# <span id="page-49-0"></span>**11 Elektrostatische Entladung**

Unter elektrostatischer Entladung wird die Freisetzung statischer Ladung beim Kontakt zweier Objekte verstanden, beispielsweise der elektrische Schlag, den Sie spüren, wenn Sie über einen Teppichboden gehen und eine Türklinke aus Metall anfassen.

Die Entladung statischer Elektrizität über einen Finger oder einen anderen Leiter kann elektronische Bauteile beschädigen.

Beachten Sie folgende Vorsichtsmaßnahmen, um Schäden am Computer oder an den Laufwerken und einen Datenverlust zu vermeiden:

- Wenn die Anleitungen zur Installation oder zum Ausbau vorschreiben, dass die Stromzufuhr zum Computer unterbrochen werden muss, stellen Sie sicher, dass er ordnungsgemäß geerdet ist.
- Bewahren Sie die Komponenten bis zur Installation in gegen elektrostatische Aufladung geschützten Behältnissen auf.
- Vermeiden Sie es, Stifte, Leitungen und Schaltungsbauteile zu berühren. Vermeiden Sie möglichst den Kontakt mit elektronischen Komponenten.
- Verwenden Sie nicht-magnetische Werkzeuge.
- Bevor Sie Komponenten berühren, entladen Sie statische Elektrizität, indem Sie eine unlackierte Metalloberfläche berühren.
- Wenn Sie eine Komponente entfernen, bewahren Sie sie in einem elektrostatikgeschützten Behältnis auf.

# <span id="page-50-0"></span>**12 Weitere HP Informationsquellen**

Diese Tabelle hilft Ihnen dabei, Produktinformationen, Anleitungen und sonstige Informationen zu finden.

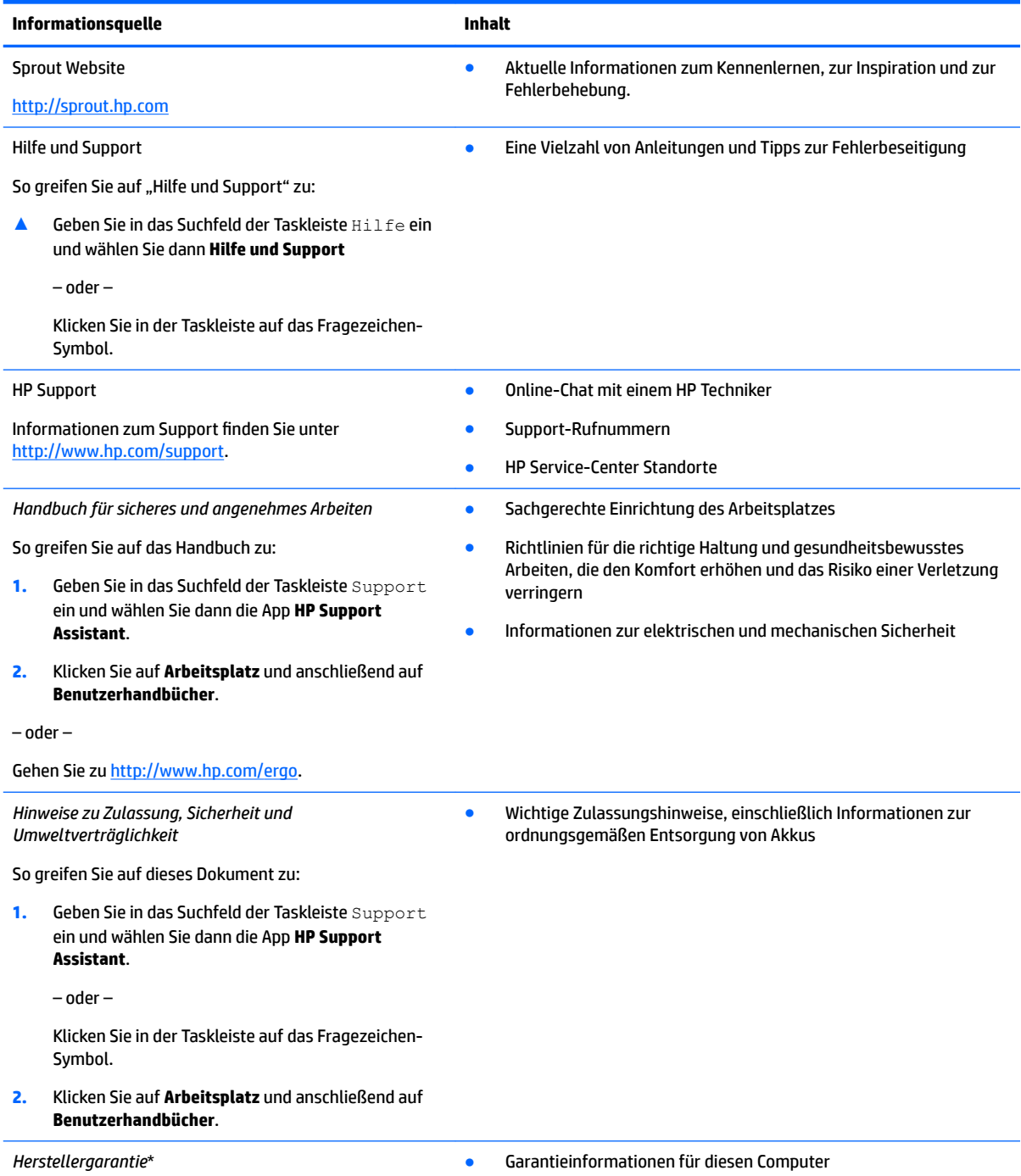

So greifen Sie auf dieses Dokument zu:

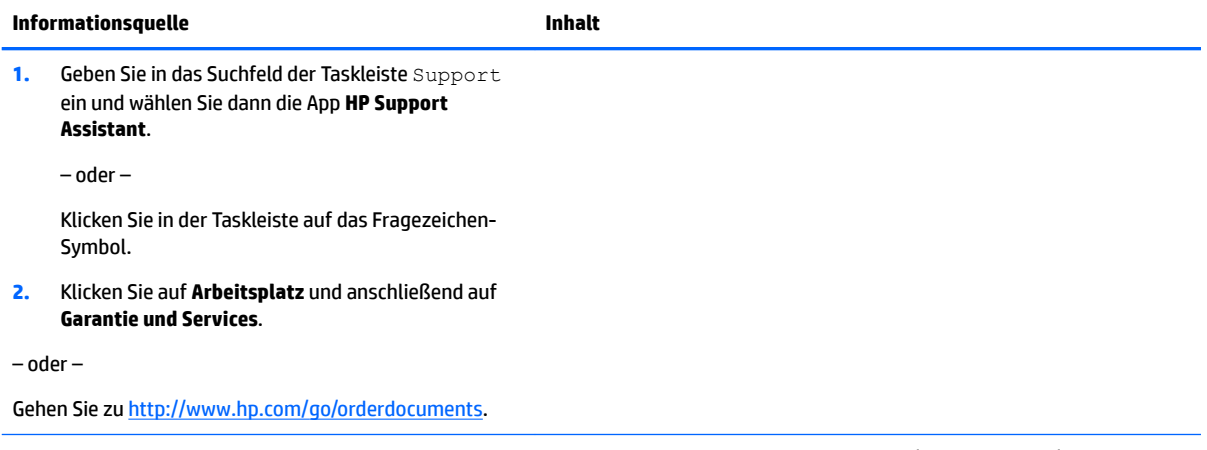

\*Ihre HP Herstellergarantie finden Sie zusammen mit den Benutzerhandbüchern auf Ihrem Produkt und/oder auf der CD/DVD im Versandkarton. In einigen Ländern oder Regionen ist möglicherweise eine gedruckte Garantie im Versandkarton enthalten. In einigen Ländern oder Regionen, in denen dies nicht der Fall ist, können Sie eine Version unter <http://www.hp.com/go/orderdocuments> anfordern. Für Produkte, die Sie im asiatisch-pazifischen Raum erworben haben, wenden Sie sich bitte schriftlich an Hewlett Packard unter POD, P.O. Box 161, Kitchener Road Post Office, Singapur 912006. Geben Sie den Produktnamen sowie Ihren Namen, Ihre Telefonnummer und Ihre Postanschrift an.

## <span id="page-52-0"></span>**13 Barrierefreiheit**

HP entwirft, produziert und vermarket Produkte und Dienstleistungen, die von allen, einschließlich Menschen mit Behinderungen, entweder auf eigenständiger Basis oder mit entsprechenden assistiven Geräte verwendet werden können.

## **Unterstützte assistive Technologien**

HP Produkte unterstützen eine Vielzahl von assistiven Technologien für das Betriebssystem und können so konfiguriert werden, dass sie mit zusätzlichen assistiven Technologien funktionieren. Verwenden Sie die Suchfunktion auf Ihrem Gerät, um weitere Informationen zu assistiven Funktionen finden.

**<sup>2</sup> HINWEIS:** Für weitere Informationen zu einem bestimmten assistiven Technologieprodukt wenden Sie sich an den Kunden-Support für dieses Produkt.

## **Kontaktieren des Supports**

Wir stimmen kontinuierlich die Eingabehilfen für unsere Produkte und Dienstleistungen ab und begrüßen Feedback von Benutzern. Wenn Sie mit einem Produkt ein Problem haben, oder wenn Sie uns über Eingabehilfefunktionen informieren möchten, die Ihnen geholfen haben, kontaktieren Sie uns bitte unter der Telefonnummer +1 (888) 259-5707, Montag bis Freitag von 06:00 - 21:00 Uhr, Mountain Time (Nordamerika). Wenn Sie gehörlos oder schwerhörig sind und TRS/VRS/WebCapTel verwenden, kontaktieren Sie uns bitte unter der Telefonnummer +1 (877) 656-7058, Montag bis Freitag von 06:00 - 21:00 Uhr, Mountain Time (Nordamerika), wenn Sie technischen Support benötigen oder Fragen zu Eingabehilfen haben.

**HINWEIS:** Support ist nur in englischer Sprache verfügbar.

# <span id="page-53-0"></span>**A Sicherheitsinformationen zum Scannen**

Lesen Sie die folgenden Sicherheitsvorkehrungen sorgfältig durch, bevor Sie die Sprout 2D- oder 3D-Kalibrierung verwenden und 3D-Erfassungen durchführen.

**VORSICHT! Epileptische Anfälle durch Photosensibilität**– Ein äußerst geringer Prozentsatz aller Menschen kann Krampfanfälle erleiden oder andere Probleme bekommen, wenn sie bestimmten Bildern ausgesetzt werden, etwa blinkenden Lichtern oder Mustern, die während der Sprout 2D- und 3D-Kalibrierung und/oder 3D-Erfassungen auftreten können. Wenn Sie oder ein anderer Benutzer bereits früher Krampfanfälle erlitten haben oder an Epilepsie leiden, holen Sie den Rat Ihres Arztes ein, bevor Sie die Kalibrierungsfunktion des Sprout Computers oder die Scanfunktion der 3D-Erfassung verwenden. Auch bei Personen ohne familiäre Veranlagung zu Epilepsie oder Schlaganfällen kann eine nicht diagnostizierte Erkrankung vorliegen, bei der Photosensibilität einen epileptischen Anfall auslösen kann.

#### **Sollten folgende Symptome auftreten, beenden Sie umgehend die Sprout Kalibrierung bzw. die 3D-Scan-Funktion und konsultieren Sie einen Arzt:**

- Sehstörungen
- **Benommenheit**
- **Schwindel**
- Ungewollte Bewegungen wie Augen- oder Muskelzucken
- Übelkeit
- Krämpfe
- Verlust des Bewusstseins
- Verwirrung
- Krämpfe
- **Desorientierung**

#### **Setzen Sie die Verwendung von Sprout nur nach Zustimmung Ihres Arztes fort**

Eltern sollten Ihre Kinder im Auge behalten und auf das Auftreten der obigen Symptome achten. Bei Kindern und Jugendlichen treten diese Symptome eher auf als bei Erwachsenen.

Das Sehvermögen von kleinen Kindern (insbesondere Kindern unter 6 Jahren) befindet sich noch in der Entwicklung. Fragen Sie Ihren Arzt (Kinderarzt oder Augenarzt), bevor Sie kleinen Kindern die Verwendung der Sprout Kalibrierungs- oder Scanfunktion erlauben.

Empfehlungen zur Vermeidung negativer körperlicher Reaktionen:

- Achten Sie auf ausreichende Beleuchtung und schauen Sie nicht direkt in die Sprout oder Lichtmuster, die bei der Kalibrierung und bei 3D-Scans erzeugt werden.
- Verwenden Sie den 3D-Scanprozess nicht über einen längeren Zeitraum.
- Machen Sie bei der Arbeit mit dem Sprout Computer jede Stunde eine Pause von 15 Minuten. Die Länge und Häufigkeit der Pausen variiert von Person zu Person. Die Pausen sollten so lang sein, dass eine Erholung eintritt. Bestehen etwaige Symptome fort, halten Sie Rücksprache mit Ihrem Arzt.
- Bei Müdigkeit ist von der Kalibrierung des Sprout Computers und von der Erstellung von 3D-Scans abzusehen.

## <span id="page-55-0"></span>**Index**

#### **A**

Akku Durch den Benutzer austauschbar [16](#page-21-0) Anschluss, Stromnetz [9](#page-14-0) Anschlüsse USB 3.0 [6](#page-11-0) USB 3.0-Anschluss mit Ladefunktion (Stromversorgung) [6](#page-11-0) Antivirensoftware verwenden [23](#page-28-0) Audioausgangsbuchse (Kopfhörer)/ Audioeingangsbuchse (Mikrofon) [7](#page-12-0) Audiobuchse (Kopfhörer), Beschreibung [10](#page-15-0)

#### **B**

Barrierefreiheit [47](#page-52-0) Betriebsdaten [43](#page-48-0) BIOS Aktualisieren [26](#page-31-0) Starten von Setup Utility [26](#page-31-0) Update herunterladen [27](#page-32-0) Version ermitteln [26](#page-31-0) Bluetooth Etikett [12](#page-17-0) Bluetooth Gerät [13,](#page-18-0) [14](#page-19-0) Boot-Reihenfolge Ändern [34](#page-39-0) Buchsen Audioausgang (Kopfhörer)/ Audioeingang (Mikrofon) [7](#page-12-0)

#### **D**

Datenträgerbereinigung [19](#page-24-0) Defragmentierung, Software [19](#page-24-0) Diebstahlsicherung installieren [24](#page-29-0)

#### **E**

Ein/Aus-Taste, Beschreibung [5](#page-10-0) Eingangsleistung [43](#page-48-0) Einrichten des Kennworts für die Reaktivierung [17](#page-22-0) Elektrische Werte [43](#page-48-0) Elektrostatische Entladung [44](#page-49-0)

Etiketten Bluetooth [12](#page-17-0) Seriennummer [12](#page-17-0) WLAN [12](#page-17-0) Zulassung [12](#page-17-0) Zulassungsetiketten für Wireless-Geräte [12](#page-17-0)

#### **F**

Fehlerbeseitigung [36](#page-41-0) Audiofunktionen [41](#page-46-0) Bilder auf dem Bildschirm, Probleme [39](#page-44-0) Computer lässt sich nicht einschalten [38](#page-43-0) Festplattenfehler [38](#page-43-0) Keine Anzeige [39](#page-44-0) Maus [40](#page-45-0) Neues Pairing von Wireless-Tastatur und -Maus [40](#page-45-0) Softwareprobleme [42](#page-47-0) Sprout reagiert nicht [38](#page-43-0) Sprout wird unerwartet heruntergefahren [39](#page-44-0) Tastatur [40](#page-45-0) Touch Mat [40](#page-45-0) Wireless-Verbindung [36](#page-41-0) Festplattenanzeige [6](#page-11-0) Firewallsoftware [24](#page-29-0) Firmen-WLAN, Verbindung [14](#page-19-0)

**H**

HDMI-Anschluss, Beschreibung [9](#page-14-0) Herstellen einer Verbindung zu einem WLAN [14](#page-19-0) Herunterfahren [18](#page-23-0) HP PC Hardware Diagnostics UEFI Verwenden [28](#page-33-0) HP Recovery Manager Korrektur von Boot-Problem [34](#page-39-0) Start [34](#page-39-0) HP Recovery Medien Wiederherstellung [34](#page-39-0) HP Touch Mat Verbinden [11](#page-16-0)

HP Touch Mat, Beschreibung [3](#page-8-0) HP Wiederherstellungsmedien Erstellen [30](#page-35-0) HP Wiederherstellungspartition Entfernen [35](#page-40-0) Wiederherstellung [34](#page-39-0)

#### **I**

Installieren Optionale Diebstahlsicherung [24](#page-29-0) Interner Magnet, Beschreibung [6](#page-11-0) Internetsicherheitssoftware verwenden [23](#page-28-0)

#### **K**

Kamera mit hoher Auflösung, Beschreibung [4](#page-9-0) Kamera mit hoher Schärfentiefe, Beschreibung [4](#page-9-0) Kennwörter Setup Utility (BIOS) [23](#page-28-0) Windows [22](#page-27-0) Komponenten Linke Seite [7](#page-12-0) Rechte Seite [6](#page-11-0) Rückseite [9](#page-14-0) Vorderseite [2](#page-7-0) zurück [5](#page-10-0)

#### **L**

Lautsprecher, Beschreibung [2](#page-7-0) Lautstärketaste, Beschreibung [6](#page-11-0) LED für hochauflösende Kamera, Beschreibung [4](#page-9-0) LED für Kamera mit hoher Schärfentiefe, Beschreibung [4](#page-9-0) LEDs Festplatte [6](#page-11-0) Stromversorgung [9](#page-14-0) Lichtsensor, Beschreibung [5](#page-10-0) Lüftungsschlitz, Beschreibung [9](#page-14-0)

#### **M**

Mikrofone, Beschreibung [10](#page-15-0)

Minimierte Image-Wiederherstellung [34](#page-39-0) Minimiertes Image, erstellen [33](#page-38-0)

#### **N**

Netzanschluss, Beschreibung [9](#page-14-0) Neues Pairing, Wireless-Tastatur und -Maus [40](#page-45-0)

#### **O**

Öffentliches WLAN, Verbindung [14](#page-19-0) Öffnung für die Diebstahlsicherung, Beschreibung [9](#page-14-0)

#### **P**

Pflege Ihres Sprout [20](#page-25-0) Produktname und -nummer des Computers [12](#page-17-0) Programme aktualisieren [19](#page-24-0) Projektorspiegel, Beschreibung [4](#page-9-0) Projektor- und Touch Mat-Taste/-LED, Beschreibung [2](#page-7-0)

#### **R**

Reinigen Ihres Sprout [20](#page-25-0) RJ-45-Buchse, Beschreibung [9](#page-14-0) Ruhezustand Beenden [17](#page-22-0) Einleiten [17](#page-22-0)

#### **S**

Scansicherheit [48](#page-53-0) Seriennummer [12](#page-17-0) Seriennummer des Computers [12](#page-17-0) Setup Utility (BIOS), Kennwörter [23](#page-28-0) Sicherheit [48](#page-53-0) Sichern von Software und Daten [24](#page-29-0) Sicherungen [30](#page-35-0) **Software** Defragmentierung [19](#page-24-0) Software-Updates installieren [24](#page-29-0) Speicherkarte, Beschreibung [7](#page-12-0) Speicherkarten-Lesegerät, Beschreibung [7](#page-12-0) Sprout ausschalten [18](#page-23-0) Sprout Illuminator [4](#page-9-0) **Standbymodus** Beenden [16](#page-21-0) Einleiten [16](#page-21-0) Steckplätze Speicherkarten-Lesegerät [7](#page-12-0)

Stromversorgungs-LED, Beschreibung [9](#page-14-0) System reagiert nicht [18](#page-23-0) Systemwiederherstellung [33](#page-38-0) Systemwiederherstellungspunkt Erstellen [32](#page-37-0) Systemwiederherstellungspunkt, erstellen [30](#page-35-0)

#### **T**

Tastaturtaste, Beschreibung [2](#page-7-0) Tasten Lautstärke [6](#page-11-0) Projektor/Touch Mat [2](#page-7-0) Stromversorgung [5](#page-10-0) Taste "Startseite"/LED, Beschreibung [2](#page-7-0) Technische Daten [43](#page-48-0) Tischlampe, Beschreibung [4](#page-9-0) Tischlampensensor, Beschreibung [4](#page-9-0) Treiber aktualisieren [19](#page-24-0)

#### **U**

Unterseite [12](#page-17-0) Unterstützte Discs, Wiederherstellung [31](#page-36-0) USB 3.0-Anschluss, Beschreibung [6](#page-11-0) USB 3.0-Ladeanschluss (mit Stromversorgung), Beschreibung [6](#page-11-0) USB-Anschlüsse, Beschreibung [9](#page-14-0)

#### **V**

Verwenden von Kennwörtern [22](#page-27-0)

#### **W**

Wartung, Defragmentierung [19](#page-24-0) Webcam Beschreibung [2](#page-7-0) Webcam-LED, Beschreibung [2](#page-7-0) Wiederherstellen Optionen [32](#page-37-0) Wiederherstellen des Originalzustands des Systems [33](#page-38-0) Wiederherstellung Datenträger [31](#page-36-0) Discs [34](#page-39-0) HP Recovery Manager [33](#page-38-0) Medien [34](#page-39-0) mit HP Recovery Medien [32](#page-37-0) Start [34](#page-39-0) System [33](#page-38-0)

Unterstützte Discs [31](#page-36-0) USB-Flash-Laufwerk [34](#page-39-0) Wiederherstellungsmedien Erstellen [30](#page-35-0) mit dem HP Recovery Manager erstellen [31](#page-36-0) Wiederherstellungspartition Entfernen [35](#page-40-0) Windows Systemwiederherstellungspunk t [30](#page-35-0), [32](#page-37-0) Windows Kennwörter [22](#page-27-0) Windows Tools Verwenden [32](#page-37-0) Wireless-Bedienelemente Betriebssystem [13](#page-18-0) Wireless-Gerät, Zulassungsetikett [12](#page-17-0) Wireless-Netzwerk (WLAN) Firmen-WLAN, Verbindung [14](#page-19-0) Öffentliches WLAN, Verbindung [14](#page-19-0) Reichweite [14](#page-19-0) Verbinden [14](#page-19-0) Wireless-Netzwerk schützen [24](#page-29-0) WLAN-Etikett [12](#page-17-0) WLAN-Gerät [12](#page-17-0)

#### **Z**

Zulassungsinformationen Wireless-Gerät, Zulassungsetiketten [12](#page-17-0) Zulassungsetikett [12](#page-17-0)